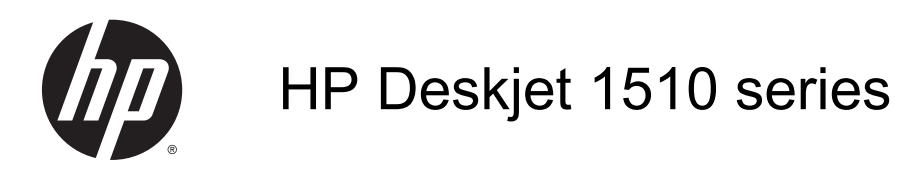

# Obsah

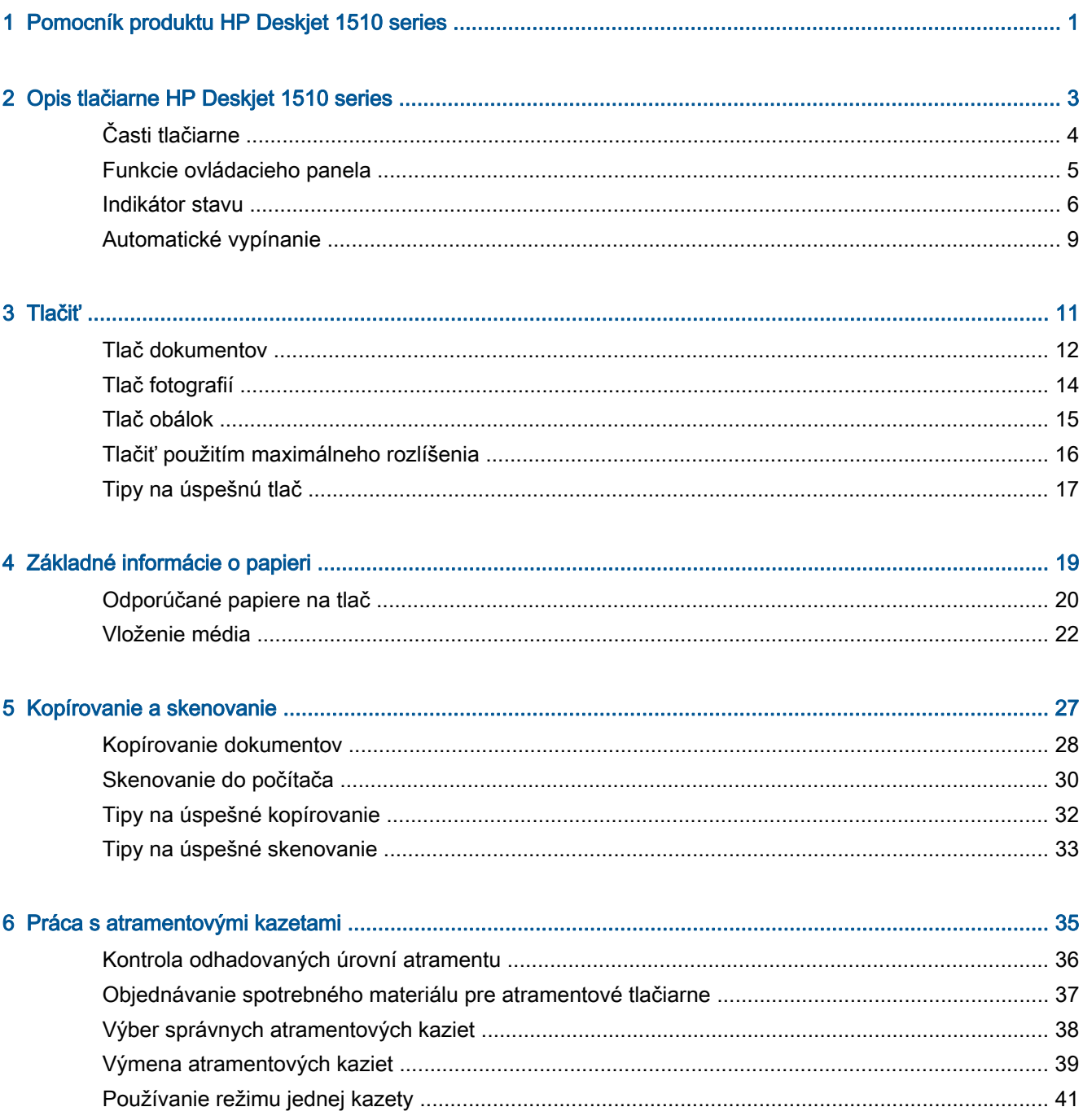

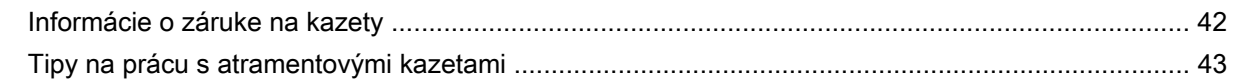

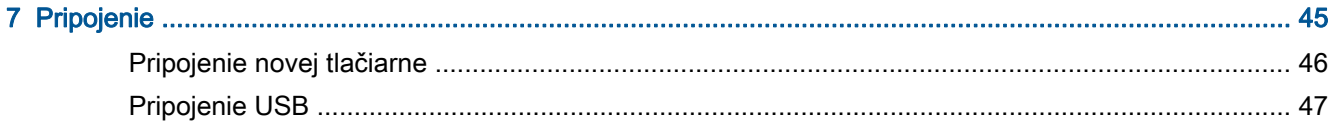

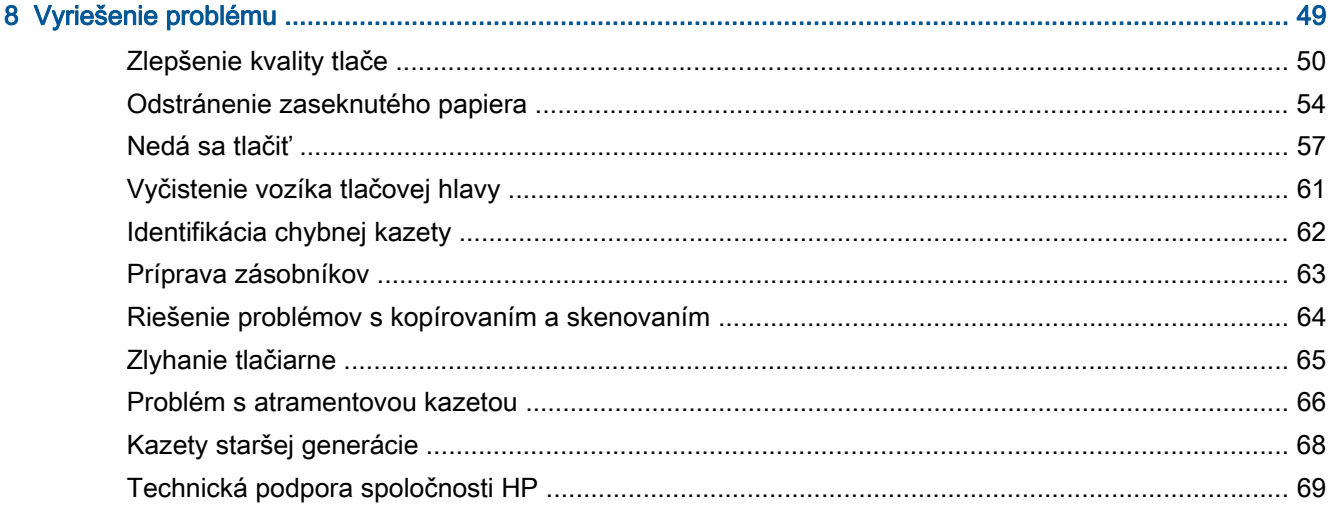

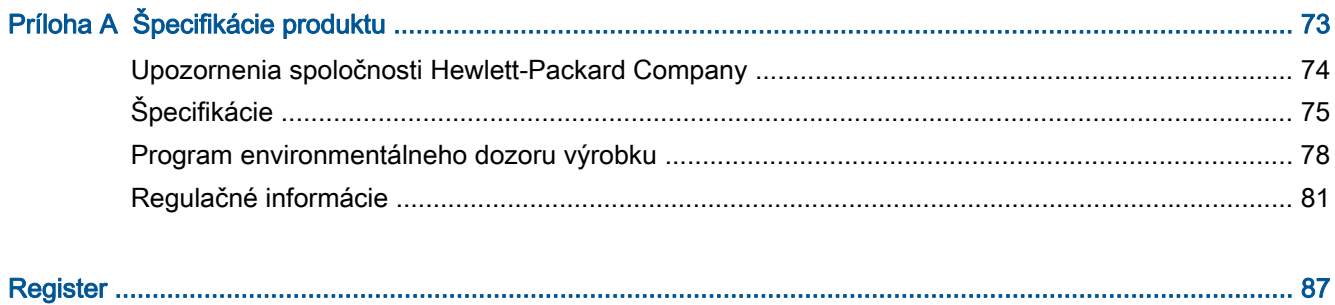

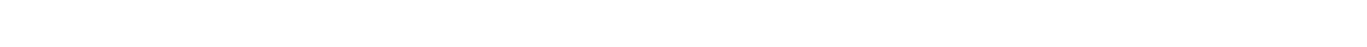

# <span id="page-4-0"></span>1 Pomocník produktu HP Deskjet 1510 series

Informácie o používaní tlačiarne HP Deskjet 1510 series

- [Časti tlačiarne na strane 4](#page-7-0)
- [Funkcie ovládacieho panela na strane 5](#page-8-0)
- [Vloženie média na strane 22](#page-25-0)
- [Kopírovanie dokumentov na strane 28](#page-31-0)
- [Skenovanie do počítača na strane 30](#page-33-0)
- [Výmena atramentových kaziet na strane 39](#page-42-0)
- [Odstránenie zaseknutého papiera na strane 54](#page-57-0)

# <span id="page-6-0"></span>2 Opis tlačiarne HP Deskjet 1510 series

- [Časti tlačiarne](#page-7-0)
- [Funkcie ovládacieho panela](#page-8-0)
- [Indikátor stavu](#page-9-0)
- **•** [Automatické vypínanie](#page-12-0)

# <span id="page-7-0"></span>Časti tlačiarne

● Zobrazenie prednej časti

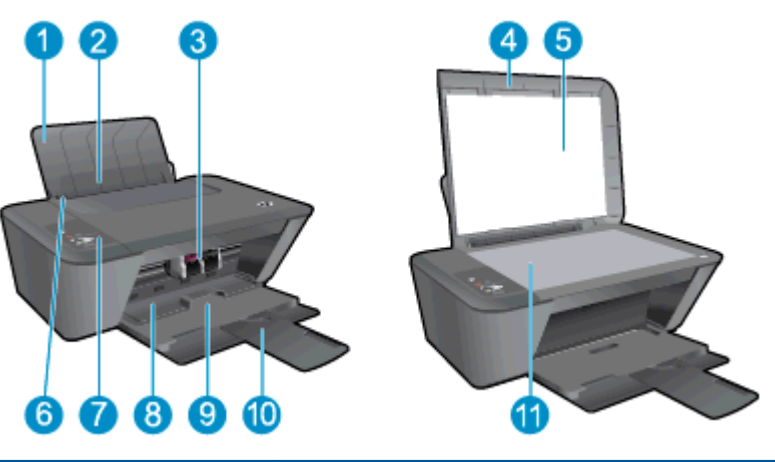

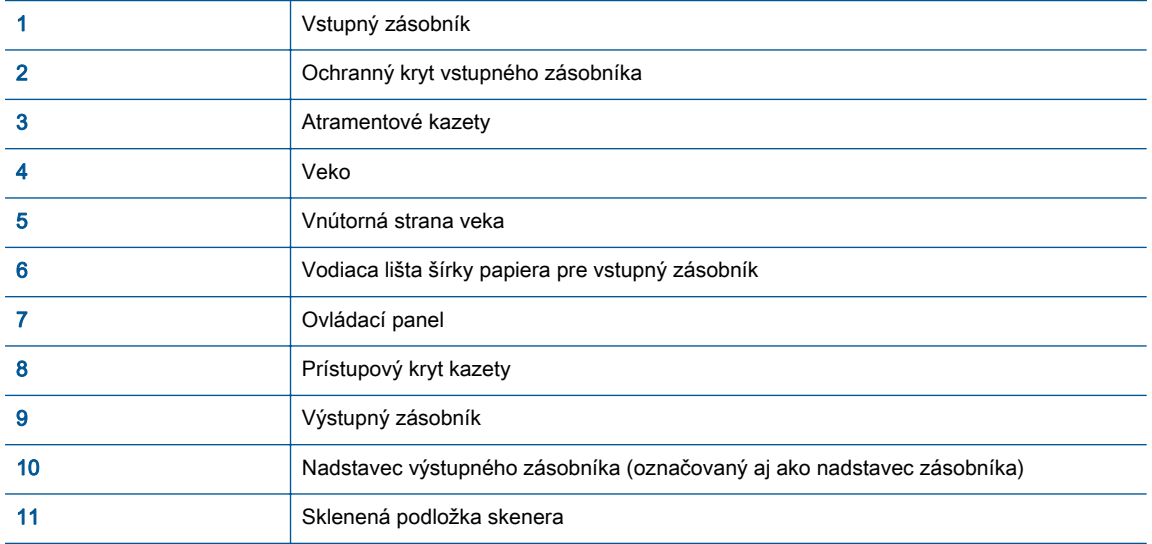

● Zobrazenie zadnej časti

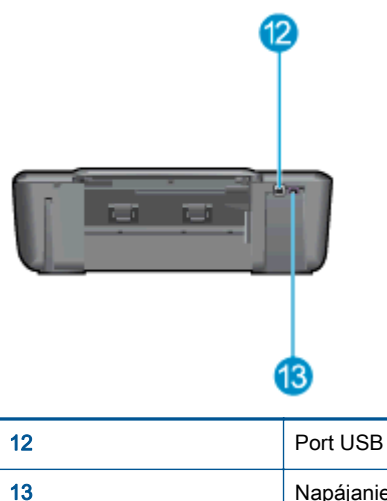

# <span id="page-8-0"></span>Funkcie ovládacieho panela

Obrázok 2-1 Funkcie ovládacieho panela

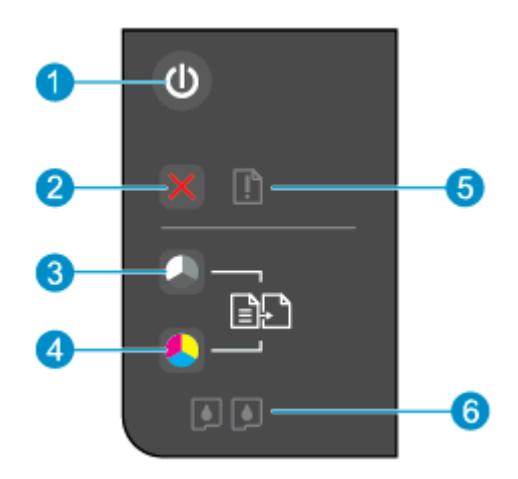

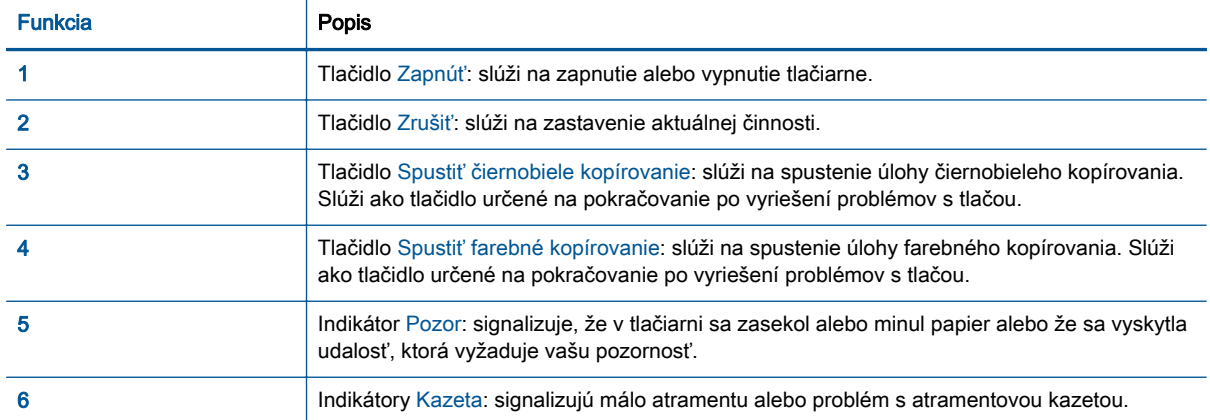

### <span id="page-9-0"></span>Indikátor stavu

- Keď je tlačiareň zapnutá, indikátor tlačidla Zapnúť svieti.
- Keď je tlačiareň zapnutá, indikátor tlačidla Zapnúť nesvieti.
- Keď je tlačiareň v režime spánku, indikátor tlačidla Zapnúť je stlmený. Tlačiareň automaticky prejde do režimu spánku po piatich minútach nečinnosti.
- Keď tlačiareň spracováva úlohu, indikátor tlačidla Zapnúť bliká.

Ďalšie blikajúce indikátory signalizujú chyby, ktoré môžete vyriešiť. Informácie o blikajúcich indikátoroch a príslušných postupoch nájdete v časti nižšie.

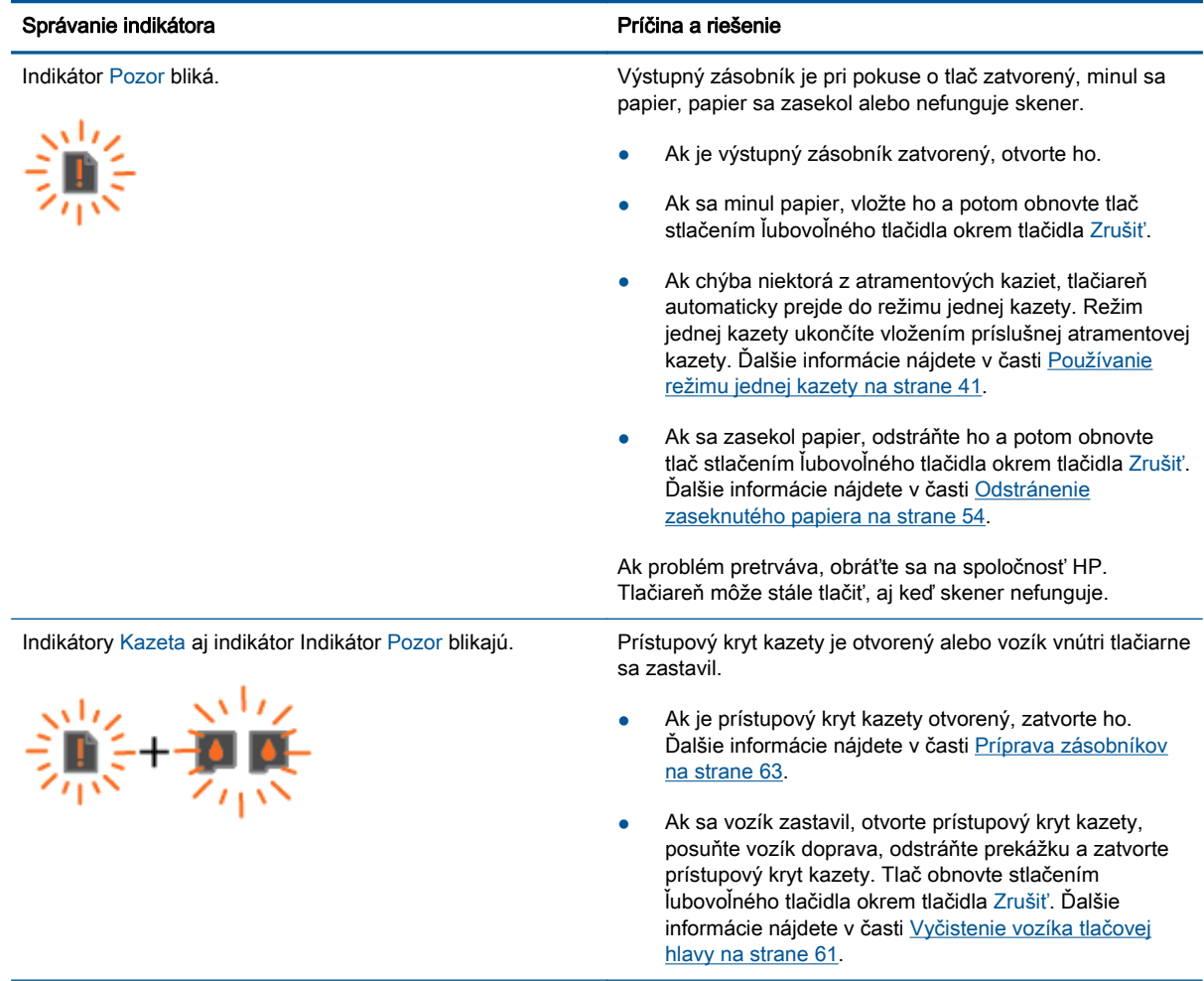

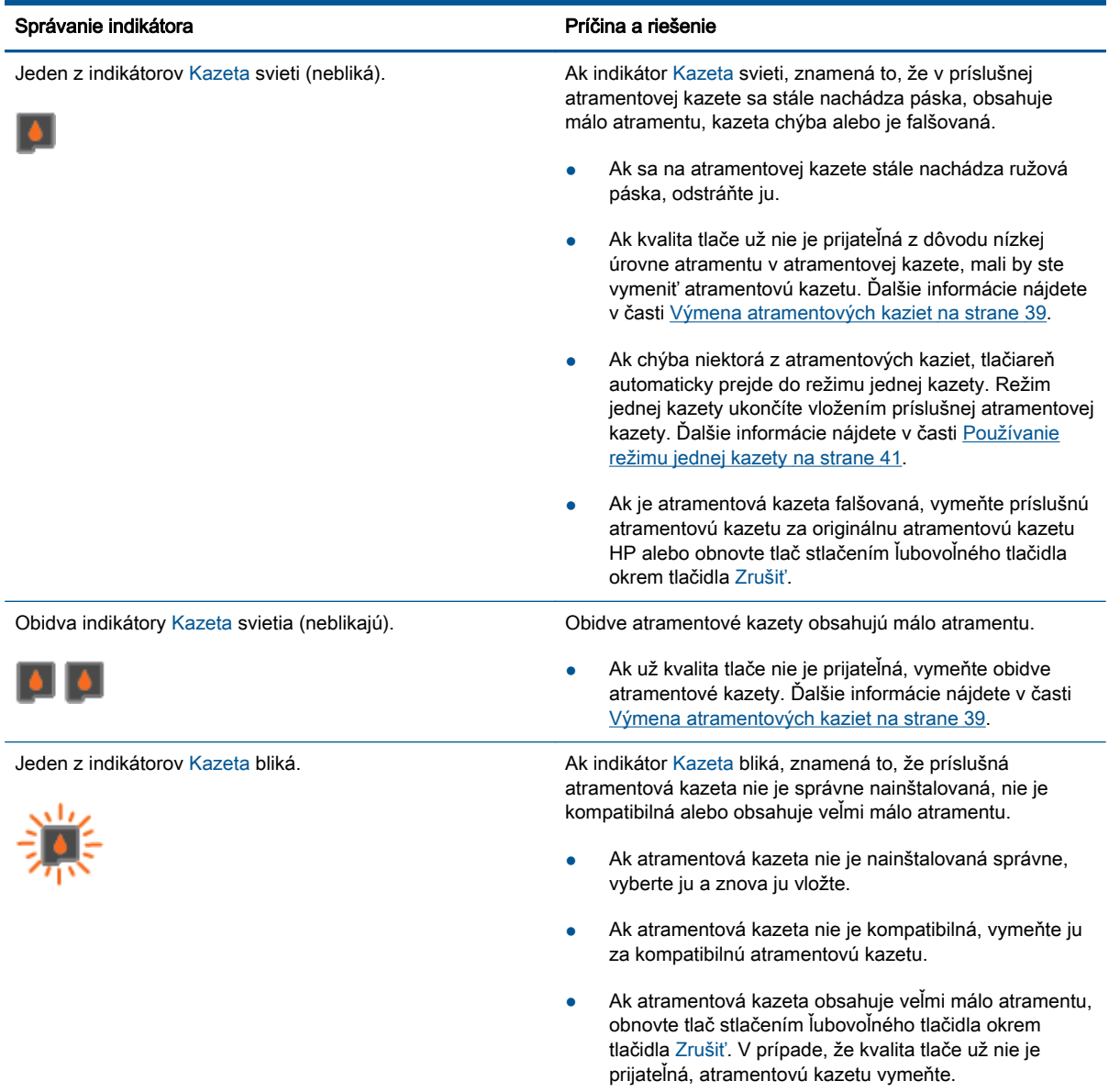

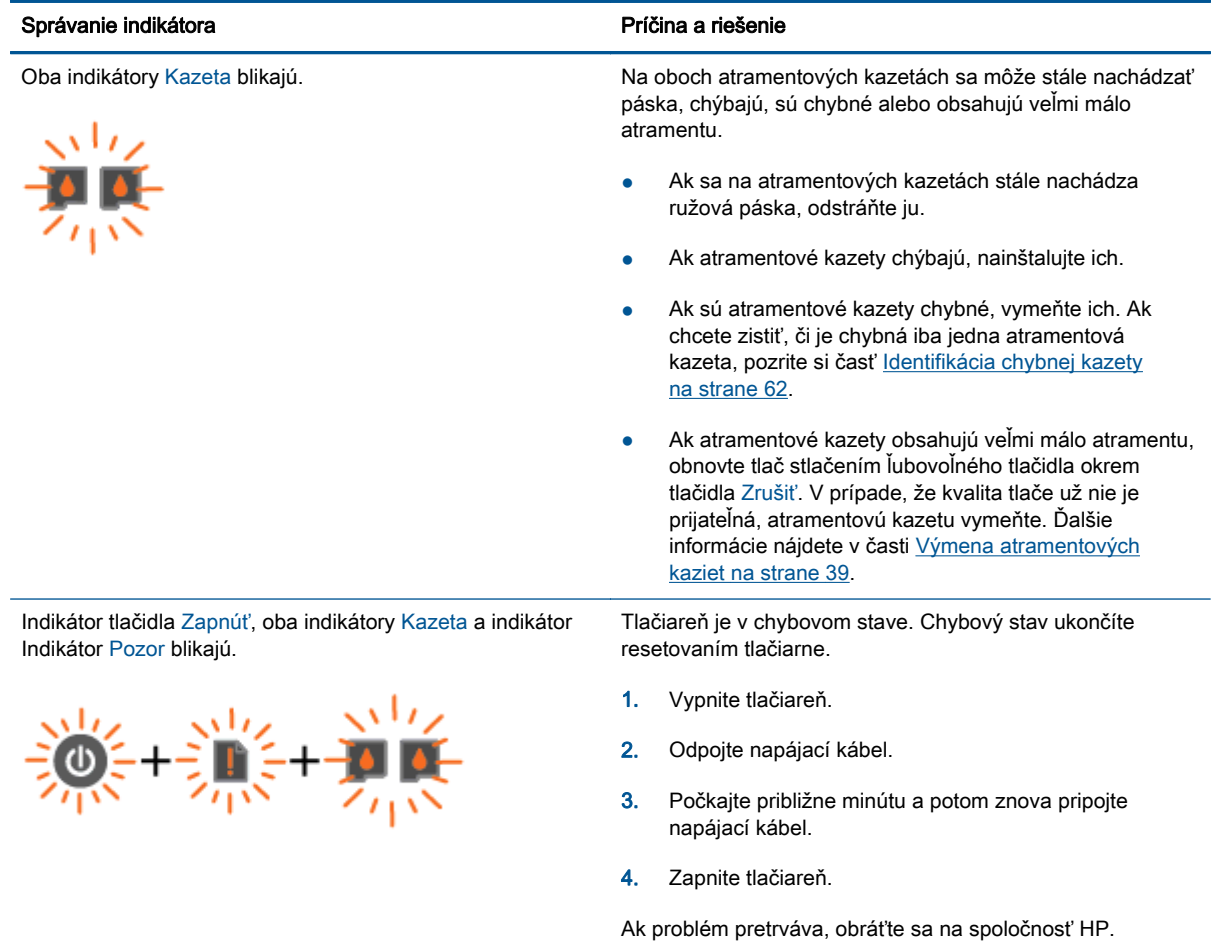

## <span id="page-12-0"></span>Automatické vypínanie

Funkcia Automatické vypínanie je v predvolenom nastavení automaticky povolená pri zapnutí tlačiarne. Keď je funkcia Automatické vypínanie povolená, tlačiareň sa po dvoch hodinách nečinnosti automaticky vypne, aby sa znížila spotreba energie. Funkciou Automatické vypínanie sa tlačiareň úplne vypne, a tak na jej opätovné zapnutie musíte použiť tlačidlo Zapnúť. V prípade modelov tlačiarní s funkciou bezdrôtového pripojenia alebo siete Ethernet sa funkcia po vytvorení bezdrôtového pripojenia alebo pripojenia k sieti Ethernet v tlačiarni Automatické vypínanie automaticky zakáže. Aj keď je funkcia Automatické vypínanie zakázaná, tlačiareň sa po piatich minútach nečinnosti prepne do režimu spánku s cieľom znížiť spotrebu elektrickej energie.

#### Zmena nastavenia funkcie Automatické vypínanie zo softvér tlačiarne

- 1. V závislosti od operačného systému vykonajte jeden z nasledujúcich postupov na otvorenie softvér tlačiarne:
	- Windows 8: na úvodnej obrazovke kliknite pravým tlačidlom na prázdnu oblasť obrazovky, na paneli aplikácií kliknite na položku Všetky aplikácie a potom kliknite na ikonu s názvom tlačiarne.
	- Windows 7, Windows Vista a Windows XP: na pracovnej ploche počítača kliknite na ponuku Štart, vyberte položku Všetky programy, kliknite na položku HP, na položku HP Deskjet 1510 series a potom na položku HP Deskjet 1510 series.
- 2. V softvér tlačiarne vyberte položku Tlačiť a skenovať a potom kliknutím na položku Údržba tlačiarne otvorte panel nástrojov tlačiarne.
- 3. Zobrazí sa panel nástrojov tlačiarne.
- 4. Kliknite na položku Rozšírené nastavenia a potom postupujte podľa pokynov na obrazovke.

Vybrané nastavenie sa po zmene uloží v tlačiarni.

# <span id="page-14-0"></span>3 Tlačiť

Táto časť obsahuje nasledujúce témy:

- [Tlač dokumentov](#page-15-0)
- [Tlač fotografií](#page-17-0)
- [Tlač obálok](#page-18-0)
- [Tlačiť použitím maximálneho rozlíšenia](#page-19-0)
- [Tipy na úspešnú tlač](#page-20-0)

# <span id="page-15-0"></span>Tlač dokumentov

#### Vloženie papiera

- 1. Skontrolujte, či je otvorený výstupný zásobník.
- 2. Skontrolujte, či je vo vstupnom zásobníku vložený papier.

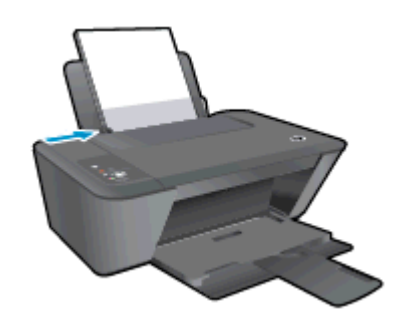

#### Tlač dokumentu

- 1. V softvéri kliknite na tlačidlo Tlačiť.
- 2. Skontrolujte, či ste vybrali svoju tlačiareň.
- 3. Kliknite na tlačidlo, ktoré otvorí dialógové okno Vlastnosti.

V závislosti od softvérovej aplikácie môže byť toto tlačidlo označené ako Vlastnosti, Možnosti, Nastavenie tlačiarne, Vlastnosti tlačiarne, Tlačiareň alebo Predvoľby.

- 4. Vyberte príslušné možnosti.
	- Na karte Rozloženie vyberte orientáciu Na výšku alebo Na šírku.
	- Na karte Papier a kvalita vyberte príslušný druh papiera a kvalitu tlače v rozbaľovacom zozname Médiá.
	- Kliknite na tlačidlo Rozšírené a vyberte príslušnú veľkosť papiera z rozbaľovacej ponuky Veľkosť papiera.
- 5. Dialógové okno Vlastnosti zatvorte kliknutím na tlačidlo OK.
- 6. Tlač spustite kliknutím na tlačidlo Tlačiť alebo OK.

#### Obojstranná tlač

- 1. V softvéri kliknite na tlačidlo Tlačiť.
- 2. Skontrolujte, či je vybraná tlačiareň.
- 3. Kliknite na tlačidlo, ktoré otvorí dialógové okno Properties (Vlastnosti).

V závislosti od softvérovej aplikácie sa toto tlačidlo môže nazývať Vlastnosti, Možnosti, Inštalácia tlačiarne, Vlastnosti tlačiarne, Tlačiareň, alebo Predvoľby.

4. Vyberte príslušné možnosti.

- Na karte Rozloženie vyberte orientáciu Na výšku alebo Na šírku.
- Na karte Papier a kvalita vyberte príslušný typ papiera a kvalitu tlače v rozbaľovacom zozname Médiá.
- Kliknutím na položku Rozšírené vyberte príslušnú veľkosť papiera v rozbaľovacom zozname Veľkosť papiera.
- 5. Na karte Rozloženie vyberte príslušnú možnosť z rozbaľovacej ponuky Obojstranná manuálna tlač.
- 6. Kliknutím na tlačidlo OK spustite tlač.
- 7. Po vytlačení párnych strán dokumentu vyberte dokument z výstupného zásobníka.
- 8. Podľa pokynov na obrazovke znova vložte do vstupného zásobníka papier prázdnou stranou nahor a tlačovou stranou nadol a potom kliknite na položku Pokračovať.

# <span id="page-17-0"></span>Tlač fotografií

#### Vloženie fotopapiera

- 1. Skontrolujte, či je otvorený výstupný zásobník.
- 2. Vyberte všetok papier zo vstupného zásobníka a potom vložte fotopapier tlačovou stranou nahor.

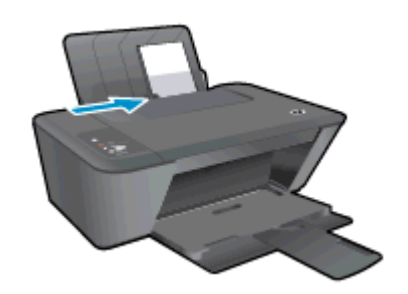

#### Tlač fotografií na fotopapier

- 1. V ponuke Súbor softvéru kliknite na položku Tlačiť.
- 2. Skontrolujte, či ste vybrali svoju tlačiareň.
- 3. Kliknite na tlačidlo, ktoré otvorí dialógové okno Vlastnosti.

V závislosti od softvérovej aplikácie môže byť toto tlačidlo označené ako Vlastnosti, Možnosti, Nastavenie tlačiarne, Vlastnosti tlačiarne, Tlačiareň alebo Predvoľby.

- 4. Vyberte príslušné možnosti.
	- Na karte Rozloženie vyberte orientáciu Na výšku alebo Na šírku.
	- Na karte Papier a kvalita vyberte príslušný druh papiera a kvalitu tlače v rozbaľovacom zozname Médiá.
	- Kliknite na tlačidlo Rozšírené a vyberte príslušnú veľkosť papiera z rozbaľovacej ponuky Veľkosť papiera.

POZNÁMKA: Pre maximálne rozlíšenie (dpi) prejdite na kartu Papier a kvalita a v rozbaľovacom zozname Médiá vyberte možnosť Fotopapier, najlepšia kvalita. Potom prejdite na kartu Rozšírené a v rozbaľovacom zozname Tlačiť v maximálnom rozlíšení vyberte možnosť Áno. Ak chcete tlačiť v maximálnom rozlíšení v odtieňoch sivej, v rozbaľovacom zozname Tlačiť v odtieňoch sivej vyberte možnosť V odtieňoch sivej, vysoká kvalita.

- 5. Kliknutím na tlačidlo OK sa vrátite do dialógového okna Vlastnosti.
- 6. Kliknite na tlačidlo OK a potom na tlačidlo Tlačiť alebo OK v dialógovom okne Tlač.

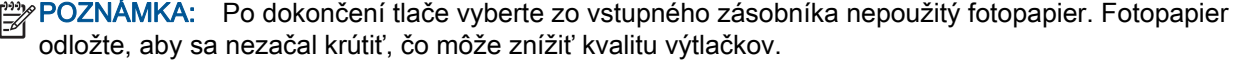

### <span id="page-18-0"></span>Tlač obálok

Do vstupného zásobníka tlačiarne HP Deskjet 1510 series môžete vložiť jednu alebo viacero obálok. Nepoužívajte lesklé obálky, obálky s reliéfom alebo obálky, ktoré majú spony alebo okienka.

POZNÁMKA: Podrobnosti o formátovaní textu na obálkach nájdete v súboroch Pomocníka softvéru na spracovanie textu.

#### Vkladanie obálok

- 1. Skontrolujte, či je otvorený výstupný zásobník.
- 2. Posuňte vodiacu lištu šírky papiera úplne doľava.
- 3. Vložte obálky na pravú stranu vstupného zásobníka. Strana určená na tlač musí smerovať nahor.
- 4. Zatlačte obálky do tlačiarne až na doraz.
- 5. Posuňte vodiacu lištu šírky papiera tesne k okraju obálok.

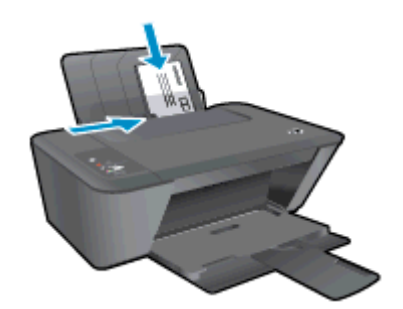

#### Tlač obálky

- 1. V ponuke Súbor softvéru kliknite na položku Tlačiť.
- 2. Skontrolujte, či ste vybrali svoju tlačiareň.
- 3. Kliknite na tlačidlo, ktoré otvorí dialógové okno Vlastnosti.

V závislosti od softvérovej aplikácie môže byť toto tlačidlo označené ako Vlastnosti, Možnosti, Nastavenie tlačiarne, Vlastnosti tlačiarne, Tlačiareň alebo Predvoľby.

- 4. Vyberte príslušné možnosti.
	- Na karte Rozloženie vyberte orientáciu Na výšku alebo Na šírku.
	- Na karte Papier a kvalita vyberte príslušný druh papiera a kvalitu tlače v rozbaľovacom zozname Médiá.
	- Kliknite na tlačidlo Rozšírené a vyberte príslušnú veľkosť papiera z rozbaľovacej ponuky Veľkosť papiera.
- 5. Kliknite na tlačidlo OK a potom na tlačidlo Tlačiť alebo OK v dialógovom okne Tlač.

### <span id="page-19-0"></span>Tlačiť použitím maximálneho rozlíšenia

Maximálne rozlíšenie v bodoch na palec (dpi) slúži na tlač ostrých fotografií s vysokou kvalitou na fotopapier.

Tlač v maximálnom rozlíšení trvá dlhšie ako tlač s inými nastaveniami a vyžaduje viac miesta v pamäti.

#### Tlač v režime Maximálne rozlíšenie

- 1. V ponuke Súbor softvéru kliknite na položku Tlačiť.
- 2. Skontrolujte, či ste vybrali svoju tlačiareň.
- 3. Kliknite na tlačidlo, ktoré otvorí dialógové okno Vlastnosti.

V závislosti od softvérovej aplikácie môže byť toto tlačidlo označené ako Vlastnosti, Možnosti, Nastavenie tlačiarne, Vlastnosti tlačiarne, Tlačiareň alebo Predvoľby.

- 4. Kliknite na kartu Papier a kvalita.
- 5. Ak chcete povoliť tlač v maximálnom rozlíšení (dpi), v rozbaľovacom zozname Médiá musíte vybrať možnosť Fotopapier, najlepšia kvalita.
- 6. Kliknite na tlačidlo Spresniť.
- 7. V časti Funkcie tlačiarne vyberte položku Áno v rozbaľovacom zozname Tlač s maximálnym rozlíšením v DPI.
- 8. V rozbaľovacom zozname Veľkosť papiera vyberte príslušnú veľkosť papiera.
- 9. Kliknutím na tlačidlo OK zatvorte rozšírené možnosti.
- 10. Potvrďte nastavenie položky Orientácia na karte Rozloženie a potom kliknutím na tlačidlo OK spustite tlač.

## <span id="page-20-0"></span>Tipy na úspešnú tlač

Ak chcete úspešne tlačiť, atramentové kazety HP musia fungovať správne a obsahovať dostatočné množstvo atramentu, papier musí byť vložený správne a tlačiareň musí byť správne nastavená. Nastavenia tlače sa nevzťahujú na kopírovanie ani skenovanie.

#### Tipy na atrament

- Používajte originálne atramentové kazety HP.
- Správne nainštalujte čiernu aj trojfarebnú kazetu.

Ďalšie informácie nájdete v časti [Výmena atramentových kaziet na strane 39.](#page-42-0)

Skontrolujte odhadované úrovne atramentu v atramentových kazetách a uistite sa, či obsahujú dostatočné množstvo atramentu.

Ďalšie informácie nájdete v časti [Kontrola odhadovaných úrovní atramentu na strane 36](#page-39-0).

● Ak nie je kvalita tlače prijateľná, ďalšie informácie nájdete v časti [Zlepšenie kvality tlače](#page-53-0) [na strane 50.](#page-53-0)

#### Tipy na vkladanie papiera

- Vložte stoh papiera (nie iba jednu stranu). Všetok papier v stohu musí mať rovnakú veľkosť a rovnaký typ, aby sa zabránilo zaseknutiu papiera.
- Vložte papier so stranou určenou na tlač smerom nahor.
- Skontrolujte, či sa papier založený vo vstupnom zásobníku nezvlnil a či okraje nie sú zahnuté alebo natrhnuté.
- Upravte vodiacu lištu šírky papiera vo vstupnom zásobníku tak, aby sa tesne dotýkala všetkých papierov. Skontrolujte, či vodiaca lišta šírky papiera neohýna papier vo vstupnom zásobníku.

Ďalšie informácie nájdete v časti [Vloženie média na strane 22.](#page-25-0)

#### Tipy na nastavenie tlačiarne

- Na karte Papier a kvalita vyberte príslušný druh papiera a kvalitu tlače v rozbaľovacom zozname Médiá.
- V rozbaľovacom zozname Veľkosť papiera vyberte príslušnú veľkosť papiera v dialógovom okne Rozšírené možnosti. Otvorte ponuku Rozšírené možnosti kliknutím na tlačidlo Rozšírené na karte Rozloženie alebo Papier a kvalita.
- Ak chcete zmeniť predvolené nastavenia tlače, kliknite na položku Tlač a skenovanie a potom kliknite na položku Nastaviť predvoľby v softvéri tlačiarne.

V závislosti od operačného systému vykonajte jeden z nasledujúcich postupov na otvorenie softvéru tlačiarne:

- Windows 8: na úvodnej obrazovke kliknite pravým tlačidlom na prázdnu oblasť obrazovky, na paneli aplikácií kliknite na položku Všetky aplikácie a potom kliknite na ikonu s názvom tlačiarne.
- Windows 7, Windows Vista a Windows XP: na pracovnej ploche počítača kliknite na ponuku Štart, vyberte položku Všetky programy, kliknite na položku HP, na položku HP Deskjet 1510 series a potom na položku HP Deskjet 1510 series.
- Ak chcete tlačiť čiernobiely dokument použitím iba čierneho atramentu, kliknite na tlačidlo Rozšírené. V rozbaľovacej ponuke Tlač v odtieňoch sivej vyberte položku Iba čierny atrament a potom kliknite na tlačidlo OK.

#### Poznámky

- Originálne atramentové kazety HP sa vyrábajú a testujú na používanie s tlačiarňami a papiermi HP, čo umožňuje opakovane a ľahko dosahovať výborné výsledky.
	- POZNÁMKA: Spoločnosť HP neručí za kvalitu ani spoľahlivosť iného spotrebného materiálu ako značky HP. Na servis zariadenia z dôvodu použitia neoriginálneho spotrebného materiálu sa nevzťahuje záruka.

Ak ste presvedčení, že ste kúpili originálne atramentové kazety HP, navštívte nasledujúcu stránku:

[www.hp.com/go/anticounterfeit](http://www.hp.com/go/anticounterfeit)

Upozornenia na úroveň atramentu a svetelné indikátory poskytujú iba odhadované hodnoty na účely plánovania.

POZNÁMKA: Ak sa zobrazí hlásenie upozorňujúce na nízku úroveň atramentu, zvážte zakúpenie náhradnej atramentovej kazety, aby sa zabránilo možným oneskoreniam pri tlači. Atramentové kazety stačí vymeniť až vtedy, keď bude kvalita tlače neprijateľná.

- Nastavenia softvéru vybraté v ovládači tlače platia iba pre tlač, nepoužívajú sa pre kopírovanie ani skenovanie.
- Dokument môžete vytlačiť na obe strany papiera.

# <span id="page-22-0"></span>4 Základné informácie o papieri

Do tlačiarne HP môžete vložiť papier rôzneho druhu a veľkosti vrátane papiera formátu Letter alebo A4, fotopapiera a obálok.

Táto časť obsahuje nasledujúce témy:

- [Odporúčané papiere na tlač](#page-23-0)
- [Vloženie média](#page-25-0)

# <span id="page-23-0"></span>Odporúčané papiere na tlač

Ak chcete dosiahnuť najlepšiu kvalitu tlače, spoločnosť HP odporúča používať papiere HP, ktoré sú špeciálne navrhnuté pre daný typ tlačového projektu.

V niektorých krajinách/regiónoch nemusia byť niektoré druhy papiera k dispozícii.

#### Technológia ColorLok

• Spoločnosť HP odporúča používať na tlač a kopírovanie každodenných dokumentov obyčajné papiere s logom ColorLok. Všetky papiere s logom ColorLok sú nezávisle testované, aby spĺňali vysoké štandardy s ohľadom na spoľahlivosť a kvalitu tlače a vytváranie dokumentov so sviežimi, živými farbami, výraznejšou čiernou farbou a na rýchlejšie schnutie než bežné obyčajné papiere. Hľadajte papiere s logom ColorLok s rôznymi hmotnosťami a veľkosťami od veľkých výrobcov papiera.

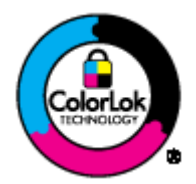

#### Tlač fotografií

#### **Fotopapier HP Premium Plus**

Fotopapier HP Premium Plus je najkvalitnejší fotopapier značky HP na tlač kvalitných fotografií. Vďaka fotopapieru HP Premium Plus môžete tlačiť nádherné okamžite schnúce fotografie, s ktorými môžete manipulovať hneď po ich vytlačení. K dispozícii je v niekoľkých veľkostiach vrátane veľkosti A4, 8,5 x 11 palcov, 4 x 6 palcov (10 x 15 cm), 5 x 7 palcov (13 x 18 cm) a 11 x 17 palcov (A3), s dvoma povrchovými úpravami – lesklou a jemne lesklou (pololesklou). Ideálny na zarámovanie, vystavenie alebo darovanie kvalitných fotografií a špeciálnych fotoprojektov. Fotopapier HP Premium Plus poskytuje výnimočné výsledky vďaka svojej profesionálnej kvalite a trvanlivosti.

#### **•** Fotopapier HP Advanced Photo Paper

Tento hrubý fotopapier obsahuje okamžite schnúci povrch pre jednoduchú manipuláciu bez rozmazávania. Odoláva vode, vlhkosti, šmuhám a odtlačkom prstov. Tlač má vzhľad, ktorý je porovnateľný s fotografiami vyrobenými vo fotolabe. K dispozícii je v niekoľkých veľkostiach vrátane veľkosti A4, 8,5 x 11 palcov, 10 x 15 cm (4 x 6 palcov), 13 x 18 cm (5 x 7 palcov). Je bez obsahu kyselín pre dlhšiu životnosť dokumentov.

#### **Fotopapier HP Everyday**

Môžete lacno tlačiť pestrofarebné, každodenné fotografie použitím papiera navrhnutého pre príležitostnú tlač fotografií. Tento cenovo dostupný fotopapier rýchlo schne, čo uľahčuje manipuláciu. Získajte ostré a jasné obrázky pri použití tohto papiera s ľubovoľnou atramentovou tlačiarňou. K dispozícii je s lesklým povrchom v niekoľkých veľkostiach vrátane veľkosti A4, 8,5 x 11 palcov a 10 x 15 cm (4 x 6 palcov). Je bez obsahu kyselín z dôvodu predĺženia životnosti fotografií.

#### Obchodná dokumentácia

#### ● Papier HP Premium na tlač prezentácií alebo papier HP Professional 120

Tieto papiere sú ťažké obojstranné matné papiere ideálne pre prezentácie, návrhy, výkazy a bulletiny. Majú vysokú hmotnosť pre pôsobivý vzhľad a dotyk.

#### Papier HP na tlač brožúr alebo papier HP Professional 180

Tieto papiere majú lesklý alebo matný povrch na oboch stranách pre obojstranné použitie. Predstavujú najlepšiu voľbu pre reprodukciu s takmer fotografickou kvalitou a obchodnú grafiku pre obálky správ, špeciálne prezentácie, brožúry, rozosielanú poštu a kalendáre.

#### Bežná tlač

#### Žiarivo biely papier HP pre atramentovú tlač

Žiarivo biely papier HP pre atramentovú tlač poskytuje vysoký kontrast farieb a ostrý text. Je dostatočne nepriesvitný na obojstrannú farebnú tlač bez presvitania, takže je ideálny na tlač novín, správ a letákov. Obsahuje technológiu ColorLok pre menšie rozmazávanie, výraznejšiu čiernu a živšie farby.

#### Papier pre tlačiarne HP

Tlačový papier HP je vysokokvalitný viacúčelový papier. Vytvára dokumenty, ktoré vyzerajú a pôsobia lepším dojmom než dokumenty, ktoré boli vytlačené na štandardných viacúčelových papieroch alebo kopírovacích papieroch. Obsahuje technológiu ColorLok pre menšie rozmazávanie, výraznejšiu čiernu a živšie farby. Je bez obsahu kyselín pre dlhšiu životnosť dokumentov.

#### Kancelársky papier HP

Kancelársky papier HP je vysokokvalitný viacúčelový papier. Je vhodný pre kópie, koncepty, poznámky a iné každodenné dokumenty. Obsahuje technológiu ColorLok pre menšie rozmazávanie, výraznejšiu čiernu a živšie farby. Je bez obsahu kyselín pre dlhšiu životnosť dokumentov.

#### ● Recyklovaný kancelársky papier HP

Recyklovaný kancelársky papier HP je vysokokvalitný viacúčelový papier s 30 % obsahom recyklovanej vlákniny. Obsahuje technológiu ColorLok pre menšie rozmazávanie, výraznejšiu čiernu a živšie farby.

#### Špeciálne projekty

#### Nažehľovacie médiá HP

Nažehľovacie médiá HP (pre svetlé a biele tkaniny) sú ideálnym riešením na tvorbu vlastných tričiek z digitálnych fotografií.

## <span id="page-25-0"></span>Vloženie média

Pokračujte výberom veľkosti papiera.

#### Vloženie papiera normálnej veľkosti

1. Zdvihnite vstupný zásobník.

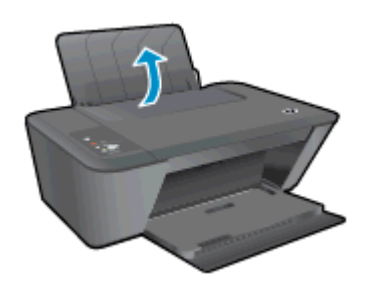

2. Znížte výstupný zásobník a vytiahnite nadstavec výstupného zásobníka.

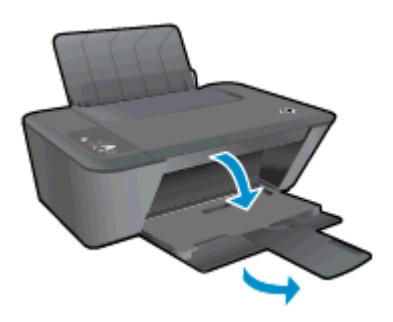

3. Posuňte doľava vodiacu lištu šírky papiera.

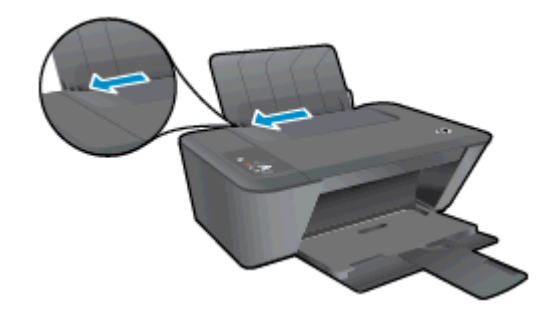

4. Stoh papiera vložte do vstupného zásobníka kratšou stranou nadol a tlačovou stranou nahor. Stoh papiera zasuňte nadol až na doraz.

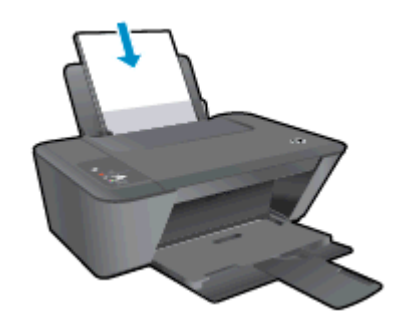

5. Posúvajte vodiacu lištu šírky papiera doprava, až kým sa nezastaví na okraji papiera.

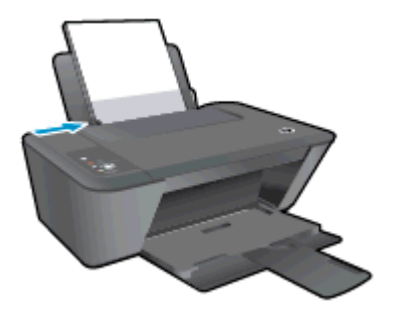

#### Vložte papier malej veľkosti

1. Zdvihnite vstupný zásobník.

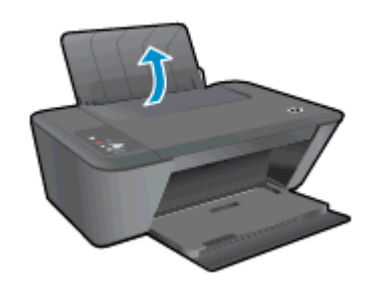

2. Znížte výstupný zásobník a vytiahnite nadstavec výstupného zásobníka.

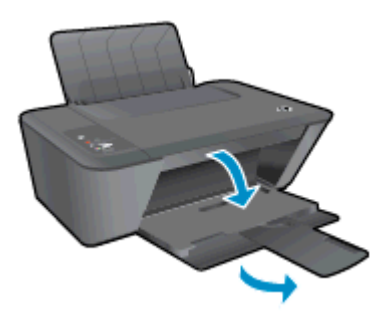

3. Posuňte doľava vodiacu lištu šírky papiera.

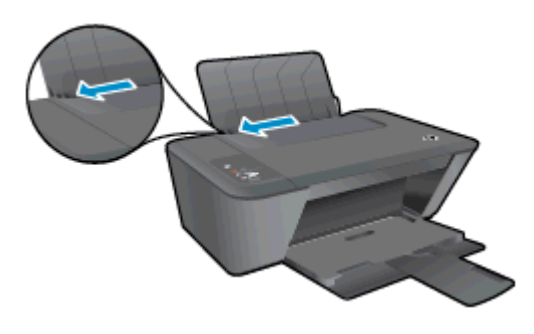

4. Stoh fotopapiera vložte kratšou stranou nadol a tlačovou stranou nahor. Stoh fotopapiera zasuňte dopredu až na doraz.

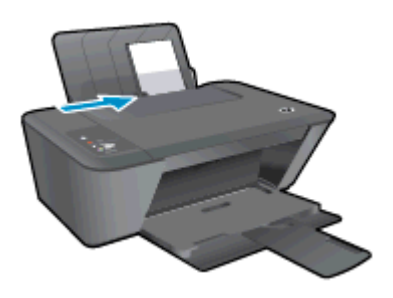

5. Posúvajte vodiacu lištu šírky papiera doprava, až kým sa nezastaví na okraji papiera.

#### Vkladanie obálok

1. Zdvihnite vstupný zásobník.

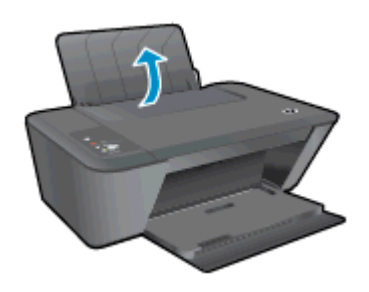

2. Znížte výstupný zásobník a vytiahnite nadstavec výstupného zásobníka.

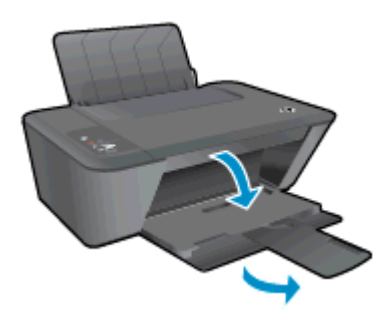

3. Posuňte vodiacu lištu šírky papiera doľava a vyberte všetok papier zo vstupného zásobníka.

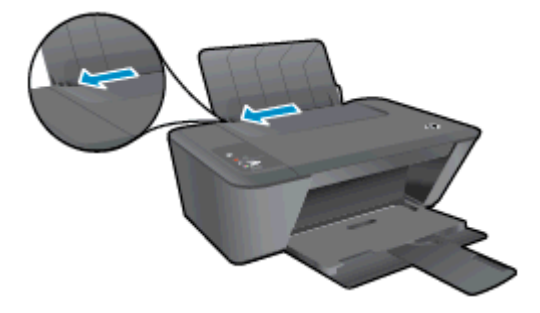

4. Vložte jednu alebo viacero obálok úplne k pravej strane vstupného zásobníka a posuňte stoh obálok nadol až na doraz.

Strana určená na tlač musí smerovať nahor. Záložka musí byť na ľavej strane a musí smerovať nadol.

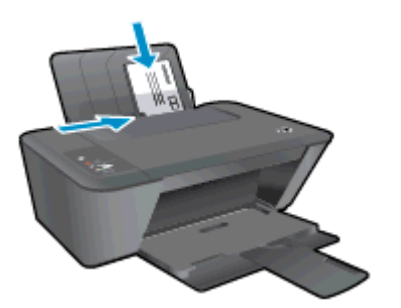

5. Posuňte vodiacu lištu šírky papiera doprava až k stohu obálok.

# <span id="page-30-0"></span>5 Kopírovanie a skenovanie

- [Kopírovanie dokumentov](#page-31-0)
- **•** [Skenovanie do počítača](#page-33-0)
- [Tipy na úspešné kopírovanie](#page-35-0)
- [Tipy na úspešné skenovanie](#page-36-0)

## <span id="page-31-0"></span>Kopírovanie dokumentov

POZNÁMKA: Všetky dokumenty sa kopírujú v režime normálnej kvality tlače. V priebehu kopírovania nie je možné zmeniť režim kvality tlače.

#### 1-stranný originál na 1-strannú kópiu

1. Vložte papier do vstupného zásobníka.

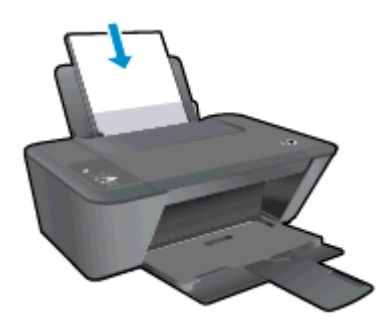

- 2. Vložte originál.
	- a. Zdvihnite veko tlačiarne.

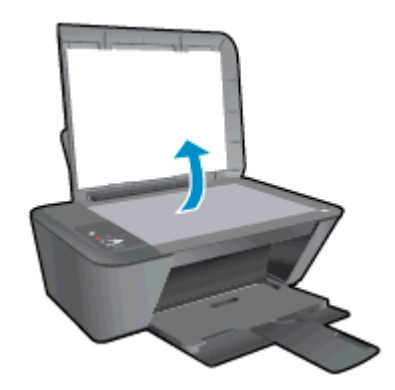

b. Položte originál do pravého predného rohu sklenenej podložky skenera tlačovou stranou nadol.

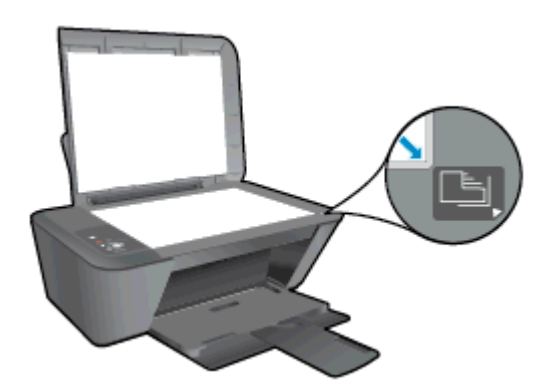

c. Zatvorte veko.

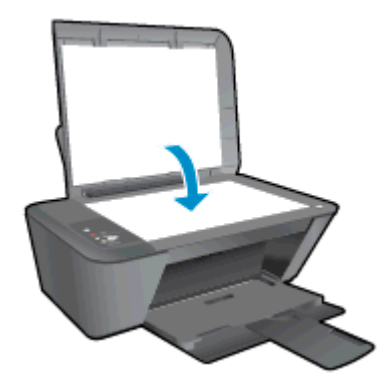

3. Stlačením položky Spustiť čiernobiele kopírovanie alebo Spustiť farebné kopírovanie spustite kopírovanie.

Viacnásobným stlačením príslušného tlačidla môžete zvýšiť počet kópií (až na 9).

## <span id="page-33-0"></span>Skenovanie do počítača

Ak chcete skenovať do počítača, zariadenie HP Deskjet 1510 series musí byť prepojené s počítačom a obe zariadenia musia byť zapnuté.

#### Skenovanie jednej strany

- 1. Vložte originál.
	- a. Zdvihnite veko tlačiarne.

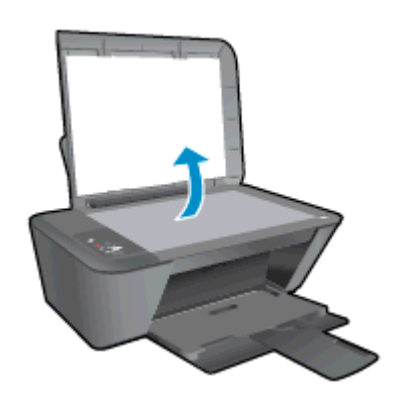

b. Položte originál do pravého predného rohu sklenenej podložky skenera tlačovou stranou nadol.

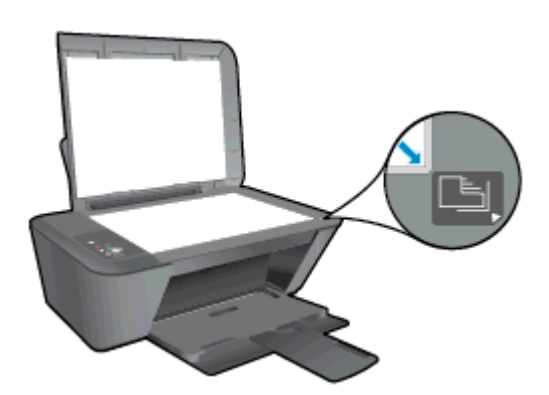

c. Zatvorte veko.

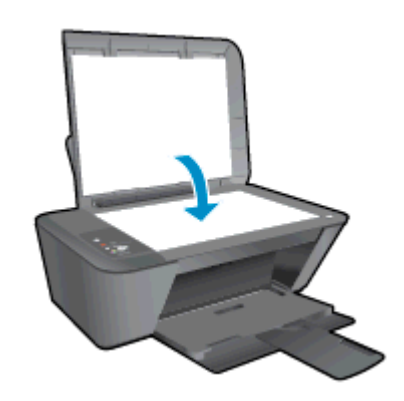

2. Spustite skenovanie.

- a. V softvéri tlačiarne spustite skenovaciu úlohu. V závislosti od operačného systému vykonajte jeden z nasledujúcich postupov na otvorenie softvér tlačiarne:
	- Windows 8: na úvodnej obrazovke kliknite pravým tlačidlom na prázdnu oblasť obrazovky, na paneli aplikácií kliknite na položku Všetky aplikácie a potom kliknite na ikonu s názvom tlačiarne.
	- Windows 7, Windows Vista a Windows XP: na pracovnej ploche počítača kliknite na ponuku Štart, vyberte položku Všetky programy, kliknite na položku HP, na položku HP Deskjet 1510 series a potom na položku HP Deskjet 1510 series.
- b. V softvér tlačiarne vyberte kartu Tlačiť a skenovať a potom vyberte položku Skenovať dokument alebo fotografiu v ponuke Skenovať. Zobrazia sa možnosti skenovania, ktoré môžete vybrať na obrazovke počítača.

# <span id="page-35-0"></span>Tipy na úspešné kopírovanie

● Položte originál do pravého predného rohu sklenenej podložky skenera tlačovou stranou nadol.

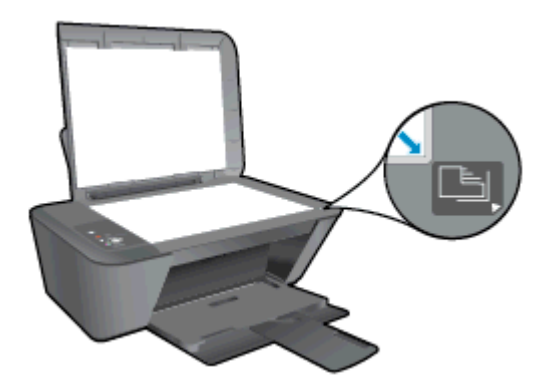

- Ak chcete zmeniť veľkosť kópie, naskenujte originál do počítača, zmeňte veľkosť kópie pomocou aplikácie v počítači a potom upravený dokument vytlačte.
- Vyčistite sklenenú podložku skenera a skontrolujte, či na nej nie sú usadené žiadne cudzie materiály.

[Kliknutím sem prejdete online a získate ďalšie informácie.](http://h20180.www2.hp.com/apps/Nav?h_pagetype=s-924&h_client=s-h-e004-01&h_keyword=lp70034-all-DJ1510&h_lang=sk&h_cc=sk)
# Tipy na úspešné skenovanie

● Položte originál do pravého predného rohu sklenenej podložky skenera tlačovou stranou nadol.

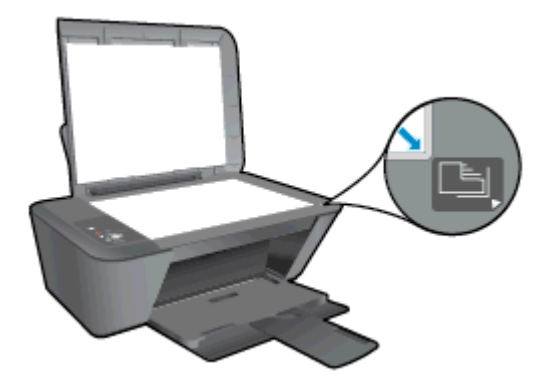

Vyčistite sklenenú podložku skenera a skontrolujte, či na nej nie sú usadené žiadne cudzie materiály.

[Kliknutím sem prejdete online a získate ďalšie informácie.](http://h20180.www2.hp.com/apps/Nav?h_pagetype=s-924&h_client=s-h-e004-01&h_keyword=lp70003-win-DJ1510&h_lang=sk&h_cc=sk)

# 6 Práca s atramentovými kazetami

Táto časť obsahuje nasledujúce témy:

- [Kontrola odhadovaných úrovní atramentu](#page-39-0)
- [Objednávanie spotrebného materiálu pre atramentové tlačiarne](#page-40-0)
- [Výber správnych atramentových kaziet](#page-41-0)
- [Výmena atramentových kaziet](#page-42-0)
- [Používanie režimu jednej kazety](#page-44-0)
- [Informácie o záruke na kazety](#page-45-0)
- [Tipy na prácu s atramentovými kazetami](#page-46-0)

### <span id="page-39-0"></span>Kontrola odhadovaných úrovní atramentu

Úroveň atramentu môžete ľahko skontrolovať a určiť tak, ako skoro bude treba vymeniť atramentovú kazetu. Úroveň atramentu ukazuje približné množstvo atramentu zostávajúceho v atramentových kazetách.

#### Kontrola úrovne atramentu

- 1. V závislosti od operačného systému vykonajte jeden z nasledujúcich postupov na otvorenie softvér tlačiarne:
	- Windows 8: na úvodnej obrazovke kliknite pravým tlačidlom na prázdnu oblasť obrazovky, na paneli aplikácií kliknite na položku Všetky aplikácie a potom kliknite na ikonu s názvom tlačiarne.
	- Windows 7, Windows Vista a Windows XP: na pracovnej ploche počítača kliknite na ponuku Štart, vyberte položku Všetky programy, kliknite na položku HP, na položku HP Deskjet 1510 series a potom na položku HP Deskjet 1510 series.
- 2. V softvér tlačiarne kliknite na položku Odhadované úrovne atramentu.

POZNÁMKA: Ak ste nainštalovali dopĺňanú alebo recyklovanú atramentovú kazetu alebo atramentovú kazetu, ktorá sa používala v inej tlačiarni, indikátor úrovne atramentu môže byť nepresný alebo nedostupný.

- POZNÁMKA: Upozornenia na úroveň atramentu a indikátory poskytujú iba odhadované hodnoty na účely plánovania. Ak sa zobrazí hlásenie upozorňujúce na nízku úroveň atramentu, zvážte zakúpenie náhradnej atramentovej kazety, aby sa zabránilo možným oneskoreniam pri tlači. Atramentové kazety nemusíte vymieňať, kým sa nezhorší kvalita tlače na neprijateľnú úroveň.
- POZNÁMKA: Atrament z atramentových kaziet sa používa v procese tlače množstvom rozličných spôsobov vrátane procesu inicializácie, ktorý slúži na prípravu tlačiarne a kaziet na tlač, a údržby tlačových hláv, ktorá slúži na uchovávanie tlačových dýz v čistote a zabezpečuje tak plynulý prietok atramentu. Okrem toho zostane v atramentovej kazete po jej spotrebovaní určité zvyškové množstvo atramentu. Ďalšie informácie nájdete na adrese [www.hp.com/go/inkusage.](http://www.hp.com/go/inkusage)

### <span id="page-40-0"></span>Objednávanie spotrebného materiálu pre atramentové tlačiarne

Pred objednávaním kaziet vyhľadajte správne číslo kazety.

### Vyhľadanie čísla kazety na tlačiarni

Číslo kazety sa nachádza vnútri prístupového krytu kazety.

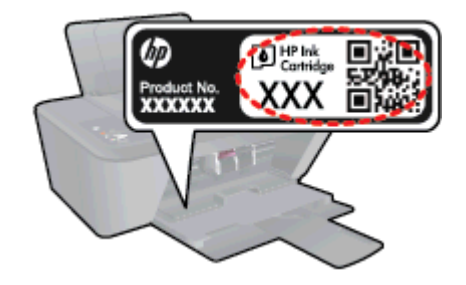

### Vyhľadanie čísla kazety v programe softvér tlačiarne

- 1. V závislosti od operačného systému vykonajte jeden z nasledujúcich postupov na otvorenie softvéru tlačiarne:
	- Windows 8: na úvodnej obrazovke kliknite pravým tlačidlom na prázdnu oblasť obrazovky, na paneli aplikácií kliknite na položku Všetky aplikácie a potom kliknite na ikonu s názvom tlačiarne.
	- Windows 7, Windows Vista a Windows XP: na pracovnej ploche počítača kliknite na ponuku Štart, vyberte položku Všetky programy, kliknite na položku HP, na položku HP Deskjet 1510 series a potom na položku HP Deskjet 1510 series.
- 2. V softvéri softvér tlačiarne kliknite na položku Nakupovať a potom na položku Nakupovať spotrebný materiál online.

Pri používaní tohto prepojenia sa zobrazuje správne číslo kazety.

Ak chcete objednať originálny spotrebný materiál HP pre zariadenie HP Deskjet 1510 series, prejdite na adresu [www.hp.com/buy/supplies.](http://www.hp.com/buy/supplies) Po výzve si zvoľte vašu krajinu/región, nasledujte výzvy na výber produktu, a potom kliknite na jedno z nákupných prepojení na strane.

POZNÁMKA: Objednávanie atramentových kaziet online nie je podporované vo všetkých krajinách/ regiónoch. Ak nie sú k dispozícii vo vašej krajine/regióne, stále môžete zobraziť informácie o spotrebnom materiáli a vytlačiť zoznam na referenčné účely pri nákupe u miestneho predajcu výrobkov spoločnosti HP.

## <span id="page-41-0"></span>Výber správnych atramentových kaziet

Spoločnosť HP odporúča používať originálne kazety HP. Originálne kazety HP sa vyrábajú a testujú na použitie s tlačiarňami HP, čo umožňuje opakovane a ľahko dosahovať výborné výsledky.

# <span id="page-42-0"></span>Výmena atramentových kaziet

### Výmena atramentových kaziet

- 1. Skontrolujte, či je zapnuté napájanie.
- 2. Vložte papier.
- 3. Vyberte atramentovú kazetu.
	- a. Otvorte prístupový kryt kazety a počkajte, kým sa vozík tlačovej hlavy nepresunie do stredu tlačiarne.

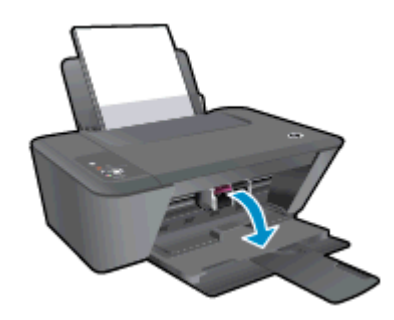

b. Stlačením nadol uvoľnite atramentovú kazetu a potom ju vyberte zo zásuvky.

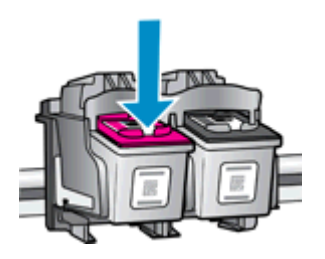

- 4. Vložte novú atramentovú kazetu.
	- a. Vyberte atramentovú kazetu z obalu.

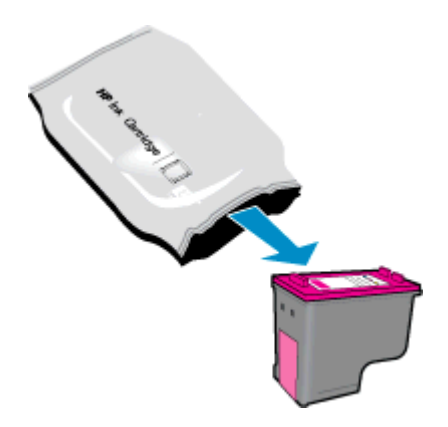

b. Odstráňte plastovú pásku potiahnutím za ružové uško.

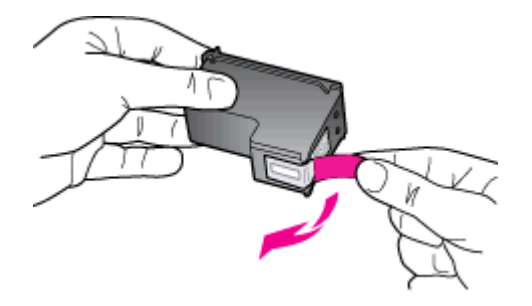

c. Zasúvajte atramentovú kazetu do zásuvky, kým nezacvakne na miesto.

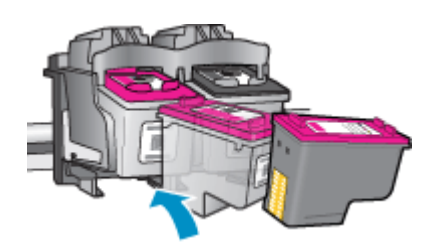

d. Zatvorte prístupový kryt kazety.

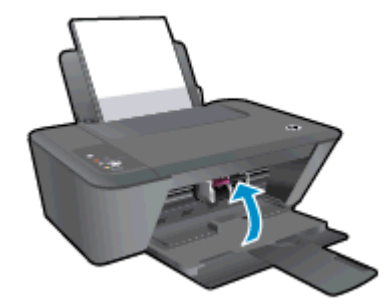

POZNÁMKA: Pri tlačení dokumentu po inštalácii novej atramentovej kazety vás softvér tlačiarne HP vyzve na zarovnanie atramentových kaziet.

### <span id="page-44-0"></span>Používanie režimu jednej kazety

V režime jednej kazety môžete používať tlačiareň HP Deskjet 1510 series iba s jednou atramentovou kazetou. Po odstránení atramentovej kazety z vozíka atramentovej kazety sa aktivuje režim jednej kazety. V režime jednej kazety môže tlačiareň kopírovať dokumenty a tlačiť úlohy z počítača.

POZNÁMKA: Ak zariadenie HP Deskjet 1510 series pracuje v režime jednej kazety, na obrazovke sa zobrazí príslušné hlásenie. Ak sa zobrazí hlásenie a v tlačiarni sú nainštalované dve atramentové kazety, skontrolujte, či sa odstránila ochranná plastová páska z každej atramentovej kazety. Ak plastová páska zakrýva kontakty atramentovej kazety, tlačiareň nemôže zistiť, či je nainštalovaná atramentová kazeta.

#### Ukončenie režimu jednej kazety

● Ak chcete ukončiť režim jednej kazety, nainštalujte do tlačiarne HP Deskjet 1510 series čiernu aj trojfarebnú kazetu.

### <span id="page-45-0"></span>Informácie o záruke na kazety

Záruka na kazety HP je platná v prípade, ak sa tlačiareň používa v určenom tlačovom zariadení HP. Táto záruka sa nevzťahuje na atramentové kazety HP, ktoré boli dopĺňané, recyklované, renovované a používané nesprávne alebo nedovoleným spôsobom.

Počas záručnej lehoty platí záruka na túto kazetu, kým sa neminie atrament HP alebo do dátumu skončenia záruky. Dátum skončenia záruky vo formáte RRRR/MM/DD je na kazete uvedený takto:

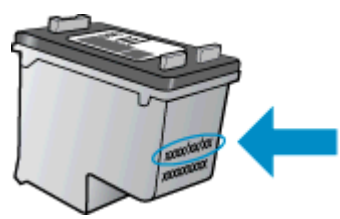

Kópiu vyhlásenia o obmedzenej záruke spoločnosti HP nájdete v tlačenej dokumentácii dodávanej s tlačiarňou.

### <span id="page-46-0"></span>Tipy na prácu s atramentovými kazetami

Na prácu s atramentovými kazetami používajte nasledujúce tipy:

- Ak chcete atramentové kazety chrániť pred vysušením, tlačiareň vždy vypínajte pomocou tlačidla Zapnúť a počkajte, kým nezhasne indikátor tlačidla Zapnúť.
- Atramentové kazety neotvárajte ani z nich neodstraňujte pásku, ak ich nechcete hneď inštalovať. Páska na atramentových kazetách znižuje riziko odparovania atramentu.
- Atramentové kazety vložte do správnych zásuviek. Farba a ikona každej atramentovej kazety sa musia zhodovať s farbou a ikonou každej zásuvky. Skontrolujte, či sú atramentové kazety riadne zaistené na mieste.
- Po vložení nových atramentových kaziet zarovnajte tlačiareň, aby sa dosiahla najlepšia kvalita tlače. Ďalšie informácie nájdete v časti [Zlepšenie kvality tlače na strane 50](#page-53-0).
- Keď sa v položke Odhadované úrovne atramentu v softvéri tlačiarne zobrazuje, že v jednej alebo oboch atramentových kazetách je málo atramentu, zvážte výmenu kaziet, aby ste zabránili možným oneskoreniam pri tlači. Atramentové kazety stačí vymeniť až vtedy, keď bude kvalita tlače neprijateľná. Ďalšie informácie nájdete v časti [Výmena atramentových kaziet na strane 39.](#page-42-0)
- Ak z akéhokoľvek dôvodu vyberiete atramentovú kazetu z tlačiarne, pokúste sa ju čo najskôr vrátiť späť. Ak sú atramentové kazety nechránené mimo tlačiarne, začnú vysychať.

# 7 Pripojenie

Táto časť obsahuje nasledujúce témy:

- [Pripojenie novej tlačiarne](#page-49-0)
- [Pripojenie USB](#page-50-0)

## <span id="page-49-0"></span>Pripojenie novej tlačiarne

Ak ste tlačiareň nepripojili k počítaču, prípadne chcete pripojiť ďalšiu novú tlačiareň rovnakého modelu k počítaču, na inštaláciu pripojenia môžete použiť funkciu Pripojiť novú tlačiareň.

POZNÁMKA: Túto metódu použite, ak ste už nainštalovali softvér tlačiarne.

- 1. V závislosti od operačného systému vykonajte jeden z nasledujúcich postupov:
	- Windows 8: kliknite pravým tlačidlom myši na prázdnu oblasť domovskej obrazovky a na paneli aplikácií kliknite na položku Všetky aplikácie.
	- Windows 7, Windows Vista a Windows XP: na pracovnej ploche počítača kliknite na ponuku Štart, vyberte položku Všetky programy, kliknite na položku HP a potom na položku HP Deskjet 1510 series.
- 2. Vyberte položku Inštalácia tlačiarne a softvér.
- 3. Vyberte položku Pripojiť novú tlačiareň. Postupujte podľa pokynov na obrazovke.

## <span id="page-50-0"></span>Pripojenie USB

Na tlačiarni HP Deskjet 1510 series sa nachádza zadný vysokorýchlostný port USB 2.0 na pripojenie k počítaču.

#### Pripojenie tlačiarne pomocou kábla USB

1. Vložte disk CD so softvérom tlačiarne do jednotky CD-ROM počítača.

POZNÁMKA: Kábel USB pripojte k tlačiarni až po zobrazení výzvy.

- 2. Postupujte podľa pokynov na obrazovke. Po zobrazení výzvy pripojte tlačiareň k počítaču výberom položky USB na obrazovke Možnosti pripojenia.
- 3. Postupujte podľa pokynov na obrazovke.

Ak je nainštalovaný softvér tlačiarne, tlačiareň bude fungovať ako zariadenie typu Plug and Play. Ak softvér nie je nainštalovaný, vložte do počítača disk CD dodaný s tlačiarňou a postupujte podľa pokynov na obrazovke.

# 8 Vyriešenie problému

Táto časť obsahuje nasledujúce témy:

- [Zlepšenie kvality tlače](#page-53-0)
- **[Odstránenie zaseknutého papiera](#page-57-0)**
- [Nedá sa tlačiť](#page-60-0)
- [Vyčistenie vozíka tlačovej hlavy](#page-64-0)
- [Identifikácia chybnej kazety](#page-65-0)
- [Príprava zásobníkov](#page-66-0)
- [Riešenie problémov s kopírovaním a skenovaním](#page-67-0)
- [Zlyhanie tlačiarne](#page-68-0)
- **•** [Problém s atramentovou kazetou](#page-69-0)
- [Kazety staršej generácie](#page-71-0)
- **•** [Technická podpora spoločnosti HP](#page-72-0)

### <span id="page-53-0"></span>Zlepšenie kvality tlače

POZNÁMKA: Ak chcete atramentové kazety chrániť pred vysušením, tlačiareň vždy vypínajte pomocou tlačidla Zapnúť a počkajte, kým nezhasne indikátor tlačidla Zapnúť.

Postup zlepšenia kvality tlače

- 1. Skontrolujte, či používate originálne atramentové kazety HP.
- 2. Skontrolujte softvér tlačiarne a uistite sa, či ste v rozbaľovacom zozname **Médiá** vybrali správny druh papiera a kvalitu tlače.

V softvér tlačiarne kliknite na položku Tlačiť a skenovať a potom kliknutím na položku Nastaviť predvoľby otvorte vlastnosti tlače.

3. Skontrolovaním odhadovaných úrovní atramentu zistite, či atramentové kazety neobsahujú málo atramentu.

Ďalšie informácie nájdete v časti [Kontrola odhadovaných úrovní atramentu na strane 36](#page-39-0). Ak atramentové kazety obsahujú málo atramentu, zvážte ich výmenu.

4. Zarovnajte atramentové kazety.

#### Zarovnanie atramentových kaziet

- a. Do vstupného zásobníka vložte nepoužitý obyčajný biely papier veľkosti Letter alebo A4.
- b. V závislosti od operačného systému vykonajte jeden z nasledujúcich postupov na otvorenie softvér tlačiarne:
	- Windows 8: na úvodnej obrazovke kliknite pravým tlačidlom na prázdnu oblasť obrazovky, na paneli aplikácií kliknite na položku Všetky aplikácie a potom kliknite na ikonu s názvom tlačiarne.
	- Windows 7, Windows Vista a Windows XP: na pracovnej ploche počítača kliknite na ponuku Štart, vyberte položku Všetky programy, kliknite na položku HP, na položku HP Deskjet 1510 series a potom na položku HP Deskjet 1510 series.
- c. V softvér tlačiarne kliknite na položku Tlačiť a skenovať a potom kliknutím na položku Údržba tlačiarne otvorte panel nástrojov tlačiarne.

Zobrazí sa panel nástrojov tlačiarne.

d. Kliknite na položku Zarovnať atramentové kazety na karte Služby zariadenia.

Tlačiareň vytlačí zarovnávací hárok.

e. Zarovnávací hárok kaziet položte tlačovou stranou nadol do pravého predného rohu sklenenej podložky skenera.

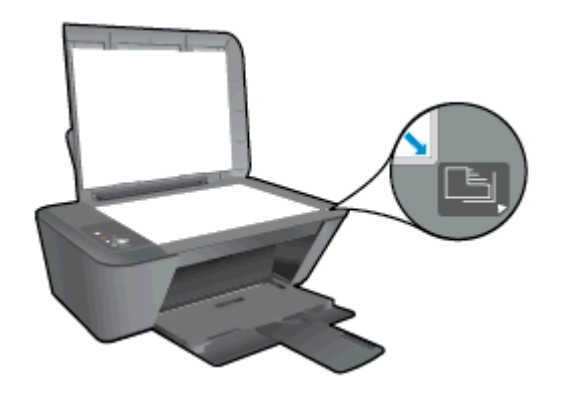

- f. Stlačte tlačidlo Spustiť čiernobiele kopírovanie. Tlačiareň zarovná atramentové kazety. Hárok zarovnania kaziet recyklujte alebo zahoďte do odpadu.
- 5. Ak atramentové kazety obsahujú málo atramentu, vytlačte diagnostickú stranu.

#### Postup vytlačenia diagnostickej strany

- a. Do vstupného zásobníka vložte nepoužitý obyčajný biely papier veľkosti Letter alebo A4.
- b. V závislosti od operačného systému vykonajte jeden z nasledujúcich postupov na otvorenie softvér tlačiarne:
	- Windows 8: na úvodnej obrazovke kliknite pravým tlačidlom na prázdnu oblasť obrazovky, na paneli aplikácií kliknite na položku Všetky aplikácie a potom kliknite na ikonu s názvom tlačiarne.
	- Windows 7, Windows Vista a Windows XP: na pracovnej ploche počítača kliknite na ponuku Štart, vyberte položku Všetky programy, kliknite na položku HP, na položku HP Deskjet 1510 series a potom na položku HP Deskjet 1510 series.
- c. V softvér tlačiarne kliknite na položku Tlačiť a skenovať a potom kliknutím na položku Údržba tlačiarne otvorte panel nástrojov tlačiarne.
- d. Ak chcete vytlačiť diagnostickú stranu, kliknite na položku Tlačiť diagnostické informácie na karte Správy zariadenia.

e. Skontrolujte modré, purpurové, žlté a čierne štvorčeky na diagnostickej strane.

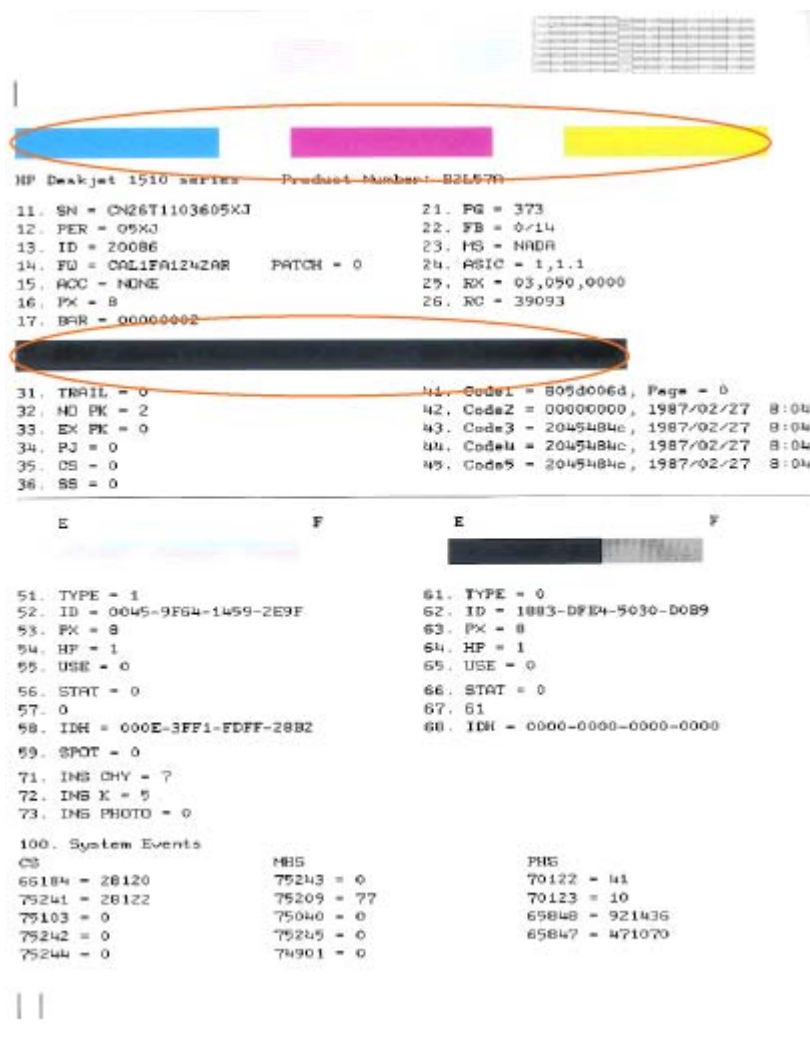

6. Ak sa na diagnostickej strane nachádzajú šmuhy alebo chýbajúce časti farebných a čiernych štvorčekov, automaticky vyčistite atramentové kazety.

#### Automatické čistenie atramentových kaziet

- a. Do vstupného zásobníka vložte nepoužitý obyčajný biely papier veľkosti Letter alebo A4.
- b. V závislosti od operačného systému vykonajte jeden z nasledujúcich postupov na otvorenie softvér tlačiarne:
	- Windows 8: na úvodnej obrazovke kliknite pravým tlačidlom na prázdnu oblasť obrazovky, na paneli aplikácií kliknite na položku Všetky aplikácie a potom kliknite na ikonu s názvom tlačiarne.
	- Windows 7, Windows Vista a Windows XP: na pracovnej ploche počítača kliknite na ponuku Štart, vyberte položku Všetky programy, kliknite na položku HP, na položku HP Deskjet 1510 series a potom na položku HP Deskjet 1510 series.
- c. V softvér tlačiarne kliknite na položku Tlačiť a skenovať a potom kliknutím na položku Údržba tlačiarne otvorte panel nástrojov tlačiarne.
- d. Kliknite na položku Vyčistiť atramentové kazety na karte Služby zariadenia. Postupujte podľa pokynov na obrazovke.

Ak sa pomocou vyššie uvedených riešení nepodarí odstrániť problém, [kliknutím sem zobrazte ďalšie](http://h20180.www2.hp.com/apps/Nav?h_pagetype=s-924&h_client=s-h-e004-01&h_keyword=lp70004-all-DJ1510&h_lang=sk&h_cc=sk) [informácie o riešení problémov online](http://h20180.www2.hp.com/apps/Nav?h_pagetype=s-924&h_client=s-h-e004-01&h_keyword=lp70004-all-DJ1510&h_lang=sk&h_cc=sk).

### <span id="page-57-0"></span>Odstránenie zaseknutého papiera

Zaseknutý papier odstránite vykonaním nasledujúcich krokov.

#### Odstránenie zaseknutého papiera zo vstupného zásobníka

- 1. Stlačením tlačidla Zrušiť sa pokúste automaticky odstrániť zaseknutý papier. Ak tento postup nefunguje, zaseknutý papier budete musieť odstrániť manuálne.
- 2. Zo vstupného zásobníka opatrne vytiahnite papier.

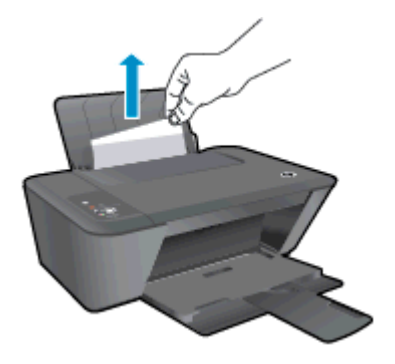

3. Stlačením tlačidla Spustiť čiernobiele kopírovanie alebo tlačidla Spustiť farebné kopírovanie na ovládacom paneli pokračujte vo vykonávaní aktuálnej úlohy.

#### Odstránenie zaseknutého papiera z výstupného zásobníka

- 1. Stlačením tlačidla Zrušiť sa pokúste automaticky odstrániť zaseknutý papier. Ak tento postup nefunguje, zaseknutý papier budete musieť odstrániť manuálne.
- 2. Z výstupného zásobníka opatrne vytiahnite papier.

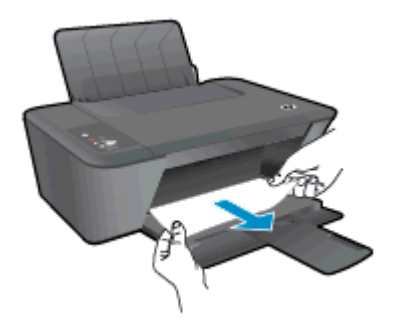

3. Stlačením tlačidla Spustiť čiernobiele kopírovanie alebo tlačidla Spustiť farebné kopírovanie na ovládacom paneli pokračujte vo vykonávaní aktuálnej úlohy.

#### Vybratie zaseknutého papiera z oblasti prístupu ku kazete

1. Stlačením tlačidla Zrušiť sa pokúste automaticky odstrániť zaseknutý papier. Ak tento postup nefunguje, zaseknutý papier budete musieť odstrániť manuálne.

2. Otvorte prístupový kryt kazety a posuňte vozík tlačovej hlavy doprava, aby ste získali prístup k zaseknutému papieru.

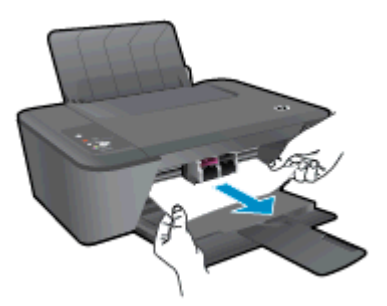

3. Stlačením tlačidla Spustiť čiernobiele kopírovanie alebo tlačidla Spustiť farebné kopírovanie na ovládacom paneli pokračujte vo vykonávaní aktuálnej úlohy.

#### Odstránenie papiera zaseknutého vnútri tlačiarne

- 1. Stlačením tlačidla Zrušiť sa pokúste automaticky odstrániť zaseknutý papier. Ak tento postup nefunguje, zaseknutý papier budete musieť odstrániť manuálne.
- 2. Otvorte čistiaci kryt umiestnený na spodnej strane tlačiarne. Stlačte plôšky na oboch stranách čistiaceho krytu.

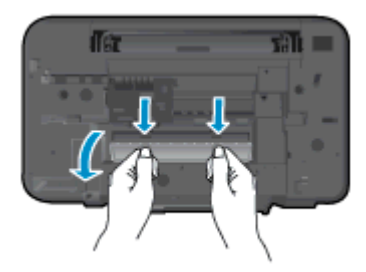

3. Odstráňte zaseknutý papier.

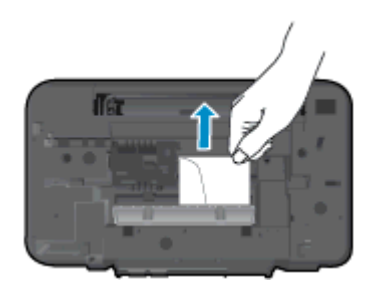

4. Zatvorte čistiaci kryt. Opatrne zatláčajte kryt smerom k tlačiarni, až kým obe zarážky nezacvaknú na miesto.

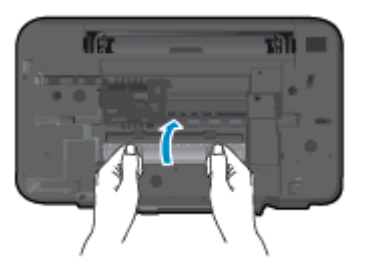

5. Stlačením tlačidla Spustiť čiernobiele kopírovanie alebo tlačidla Spustiť farebné kopírovanie na ovládacom paneli pokračujte vo vykonávaní aktuálnej úlohy.

Ak sa pomocou vyššie uvedených riešení nepodarí odstrániť problém, [kliknutím sem zobrazte ďalšie](http://h20180.www2.hp.com/apps/Nav?h_pagetype=s-924&h_client=s-h-e004-01&h_keyword=lp70005-all-DJ1510&h_lang=sk&h_cc=sk) [informácie o riešení problémov online](http://h20180.www2.hp.com/apps/Nav?h_pagetype=s-924&h_client=s-h-e004-01&h_keyword=lp70005-all-DJ1510&h_lang=sk&h_cc=sk).

#### Zabránenie zaseknutiam papiera

- Vstupný zásobník neprepĺňajte.
- Z výstupného zásobníka často vyberajte vytlačené papiere.
- Skontrolujte, či sa papier založený vo vstupnom zásobníku nezvlnil a či okraje nie sú zahnuté alebo natrhnuté.
- Vo vstupnom zásobníku nekombinujte rôzne typy a veľkosti papiera. Celý stoh papiera vo vstupnom zásobníku musí obsahovať papier rovnakého typu a veľkosti.
- Upravte vodiacu lištu šírky papiera vo vstupnom zásobníku tak, aby sa tesne dotýkala všetkých papierov. Skontrolujte, či vodiaca lišta šírky papiera neohýna papier vo vstupnom zásobníku.
- Papier nezatláčajte dopredu do vstupného zásobníka nasilu.
- Keď tlačiareň tlačí, nepridávajte ďalší papier. Ak sa v tlačiarni míňa papier, počkajte na zobrazenie hlásenia o spotrebovaní papiera a až potom pridajte papier.

Ak sa pomocou vyššie uvedených riešení nepodarí odstrániť problém, [kliknutím sem zobrazte ďalšie](http://h20180.www2.hp.com/apps/Nav?h_pagetype=s-924&h_client=s-h-e004-01&h_keyword=lp70005-all-DJ1510&h_lang=sk&h_cc=sk) [informácie o riešení problémov online](http://h20180.www2.hp.com/apps/Nav?h_pagetype=s-924&h_client=s-h-e004-01&h_keyword=lp70005-all-DJ1510&h_lang=sk&h_cc=sk).

### <span id="page-60-0"></span>Nedá sa tlačiť

Ak máte problém s tlačou, môžete si prevziať nástroj HP Print and Scan Doctor, ktorý môže za vás automaticky vyriešiť tento problém. Pomôcku získate kliknutím na príslušné prepojenie:

[Prejsť na stránku na prevzatie nástroja HP Print and Scan Doctor.](http://h20180.www2.hp.com/apps/Nav?h_pagetype=s-924&h_client=s-h-e004-01&h_keyword=lp70044-win&h_lang=sk&h_cc=sk)

POZNÁMKA: Nástroj HP Print and Scan Doctor nemusí byť k dispozícii vo všetkých jazykoch.

#### Riešenie problémov s tlačou

Skontrolujte, či je tlačiareň zapnutá a či je vo vstupnom zásobníku papier. Ak stále nemôžete tlačiť, skúste vykonať nasledujúce kroky v uvedenom poradí:

- 1. Skontrolujte, či sa zobrazujú chybové hlásenia z softvér tlačiarne, a podľa pokynov na obrazovke odstráňte chyby.
- 2. Odpojte a znova pripojte kábel USB.
- 3. Overte, či tlačiareň nie je pozastavená alebo v režime offline.

#### Overenie, či tlačiareň nie je pozastavená alebo v režime offline

- a. V závislosti od operačného systému vykonajte jeden z nasledujúcich postupov:
	- Windows 8: umiestnením kurzora alebo ťuknutím na pravý horný roh obrazovky otvorte panel kľúčových funkcií a potom kliknite na ikonu nastavenie, kliknite na položku Ovládací panel a potom kliknite alebo ťuknite na položku Zobraziť zariadenia a tlačiarne.
	- Windows 7: v ponuke Štart systému Windows kliknite na položku Zariadenia a tlačiarne.
	- Windows Vista: v ponuke Štart systému Windows kliknite na položku Ovládací panel a potom kliknite na položku Tlačiarne.
	- Windows XP: v ponuke Štart systému Windows kliknite na položku Ovládací panel a potom kliknite na položku Tlačiarne a faxy.
- b. Kliknite dvakrát na ikonu tlačiarne alebo na ňu kliknite pravým tlačidlom a výberom položky Zobraziť tlačové úlohy otvorte tlačový front.
- c. V ponuke Printer (Tlačiareň) skontrolujte, či nie sú zobrazené žiadne značky začiarknutia vedľa položiek Pause Printing (Pozastaviť tlač) alebo Use Printer Offline (Používať tlačiareň v režime offline).
- d. Ak vykonáte nejaké zmeny, skúste tlačiť znova.
- 4. Overte, či je tlačiareň nastavená ako predvolená tlačiareň.

#### Overenie, či je tlačiareň nastavená ako predvolená tlačiareň

- a. V závislosti od operačného systému vykonajte jeden z nasledujúcich postupov:
	- Windows 8: umiestnením kurzora alebo ťuknutím na pravý horný roh obrazovky otvorte panel kľúčových funkcií a potom kliknite na ikonu nastavenie, kliknite na

položku Ovládací panel a potom kliknite alebo ťuknite na položku Zobraziť zariadenia a tlačiarne.

- Windows 7: v ponuke Štart systému Windows kliknite na položku Zariadenia a tlačiarne.
- Windows Vista: v ponuke Štart systému Windows kliknite na položku Ovládací panel a potom kliknite na položku Tlačiarne.
- Windows XP: v ponuke Štart systému Windows kliknite na položku Ovládací panel a potom kliknite na položku Tlačiarne a faxy.
- b. Skontrolujte, či je nastavená správna predvolená tlačiareň.

Predvolená tlačiareň má vedľa seba značku začiarknutia v čiernom alebo zelenom krúžku.

- c. Ak je nastavená nesprávna predvolená tlačiareň, kliknite pravým tlačidlom myši na správnu tlačiareň a vyberte položku Nastaviť ako predvolenú tlačiareň.
- d. Skúste použiť tlačiareň znova.
- 5. Reštartujte zaraďovač tlače.

#### Postup reštartovania zaraďovača tlače

a. V závislosti od operačného systému vykonajte jeden z nasledujúcich postupov:

#### Windows 8

- i. Umiestnením kurzora alebo ťuknutím na pravý horný roh obrazovky otvorte panel kľúčových funkcií a potom kliknite na ikonu Nastavenie.
- ii. Kliknite alebo ťuknite na položku Ovládací panel a potom kliknite alebo ťuknite na položku Systém a zabezpečenie.
- iii. Kliknite alebo ťuknite na položku Nástroje na správu a potom dvakrát kliknite alebo ťuknite na položku Služby.
- iv. Kliknite pravým tlačidlom myši na položku Zaraďovač tlače alebo sa jej dotknite a podržte na nej prst a potom kliknite na položku Vlastnosti.
- v. Na karte Všeobecné vedľa položky Typ spustenia overte, či je vybratá možnosť Automaticky.
- vi. Ak služba ešte nie je spustená, v časti Stav služby kliknite alebo ťuknite na ponuku Štart a potom kliknite alebo ťuknite na tlačidlo OK.

#### Windows 7

- i. V ponuke Štart systému Windows kliknite na položku Ovládací panel, Systém a zabezpečenie a potom Nástroje na správu.
- ii. Dvakrát kliknite na položku Služby.
- iii. Kliknite pravým tlačidlom myši na položku Zaraďovač tlače a potom kliknite na položku Vlastnosti.
- iv. Na karte Všeobecné v zozname Typ spustenia overte, či je vybratá možnosť Automaticky.
- v. Ak služba nie je spustená, v časti Stav služby kliknite na tlačidlo Štart a potom kliknite na tlačidlo OK.

#### Windows Vista

- i. V ponuke Štart systému Windows kliknite na položku Ovládací panel, Systém a údržba a potom Nástroje na správu.
- ii. Dvakrát kliknite na položku Služby.
- iii. Kliknite pravým tlačidlom myši na položku Služba zaraďovača tlače a potom kliknite na položku Vlastnosti.
- iv. Na karte Všeobecné v zozname Typ spustenia overte, či je vybratá možnosť Automaticky.
- v. Ak služba nie je spustená, v časti Stav služby kliknite na tlačidlo Štart a potom kliknite na tlačidlo OK.

#### Windows XP

- i. V ponuke Štart systému Windows kliknite pravým tlačidlom myši na položku Tento počítač.
- ii. Kliknite na položku Spravovať a potom kliknite na položku Služby a aplikácie.
- iii. Dvakrát kliknite na položku Služby a potom vyberte položku Zaraďovač tlače.
- iv. Kliknite pravým tlačidlom myši na položku Zaraďovač tlače a kliknutím na tlačidlo Reštartovať reštartujte túto službu.
- b. Skontrolujte, či je nastavená správna predvolená tlačiareň.

Predvolená tlačiareň má vedľa seba značku začiarknutia v čiernom alebo zelenom krúžku.

- c. Ak je nastavená nesprávna predvolená tlačiareň, kliknite pravým tlačidlom myši na správnu tlačiareň a vyberte položku Nastaviť ako predvolenú tlačiareň.
- d. Skúste použiť tlačiareň znova.
- 6. Reštartujte počítač.
- 7. Vymažte tlačový front.

#### Postup vymazania tlačového frontu

- a. V závislosti od operačného systému vykonajte jeden z nasledujúcich postupov:
	- Windows 8: umiestnením kurzora alebo ťuknutím na pravý horný roh obrazovky otvorte panel kľúčových funkcií a potom kliknite na ikonu nastavenie, kliknite na položku Ovládací panel a potom kliknite alebo ťuknite na položku Zobraziť zariadenia a tlačiarne.
	- Windows 7: v ponuke Štart systému Windows kliknite na položku Zariadenia a tlačiarne.
- Windows Vista: v ponuke Štart systému Windows kliknite na položku Ovládací panel a potom kliknite na položku Tlačiarne.
- Windows XP: v ponuke Štart systému Windows kliknite na položku Ovládací panel a potom kliknite na položku Tlačiarne a faxy.
- b. Dvojitým kliknutím na ikonu tlačiarne otvorte tlačový front.
- c. V ponuke Printers (Tlačiarne) kliknite na položku Cancel all documents (Zrušiť všetky dokumenty) alebo Purge Print Document (Vymazať tlačové dokumenty) a potom kliknutím na tlačidlo Yes (Áno) vykonajte potvrdenie.
- d. Ak sú stále nejaké dokumenty vo fronte, reštartujte počítač a po reštartovaní počítača skúste tlačiť znova.
- e. Znova skontrolujte, či je tlačový front prázdny, a potom skúste tlačiť znova.

Ak sa pomocou vyššie uvedených riešení nepodarí odstrániť problém, [kliknutím sem zobrazte ďalšie](http://h20180.www2.hp.com/apps/Nav?h_pagetype=s-924&h_client=s-h-e004-01&h_keyword=lp70011-win-DJ1510&h_lang=sk&h_cc=sk) [informácie o riešení problémov online](http://h20180.www2.hp.com/apps/Nav?h_pagetype=s-924&h_client=s-h-e004-01&h_keyword=lp70011-win-DJ1510&h_lang=sk&h_cc=sk).

## <span id="page-64-0"></span>Vyčistenie vozíka tlačovej hlavy

Odstráňte všetky prekážky, ktoré blokujú vozík tlačovej kazety (napríklad papier).

Ďalšie informácie nájdete v časti [Odstránenie zaseknutého papiera na strane 54.](#page-57-0)

POZNÁMKA: Na odstránenie zaseknutého papiera nepoužívajte žiadne nástroje ani iné zariadenia. Pri odstraňovaní zaseknutého papiera zvnútra tlačiarne postupujte vždy opatrne.

**Kliknutím sem prejdete online a získate ďalšie informácie.** 

### <span id="page-65-0"></span>Identifikácia chybnej kazety

Ak blikajú indikátory trojfarebnej aj čiernej atramentovej kazety a indikátor tlačidla Zapnúť svieti, na oboch kazetách sa možno stále nachádza páska, obsahujú málo atramentu alebo chýbajú. Najprv skontrolujte, či sa odstránila ružová páska z oboch kaziet a či sú obe atramentové kazety nainštalované. Ak indikátory oboch atramentových kaziet stále blikajú, potom môže byť najmenej jedna z kaziet chybná. Ak chcete zistiť, či je niektorá z kaziet chybná, postupujte nasledujúcim spôsobom:

- 1. Vyberte čiernu atramentovú kazetu.
- 2. Zatvorte prístupový kryt kazety.
- 3. Ak indikátor tlačidla Zapnúť rýchlo bliká, vymeňte trojfarebnú kazetu. Ak indikátor tlačidla Zapnúť nebliká, vymeňte čiernu kazetu.

# <span id="page-66-0"></span>Príprava zásobníkov

### Otvorenie výstupného zásobníka

**▲** Výstupný zásobník musí byť pred začatím tlače otvorený.

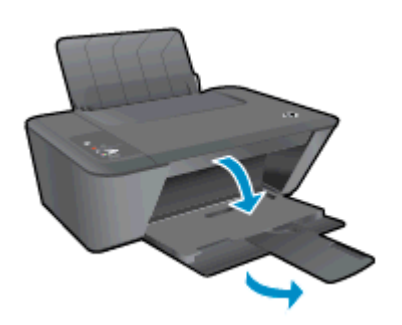

### Zatvorenie prístupového krytu kazety

**▲** Kryt priestoru pre kazety musí byť pred začatím tlače zatvorený.

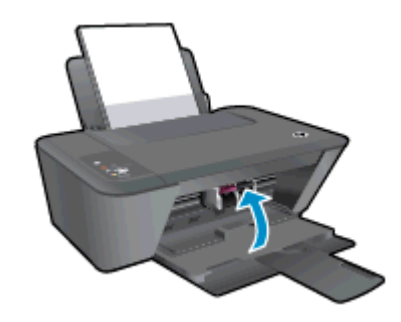

Kliknutím sem prejdete online a získate ďalšie informácie.

### <span id="page-67-0"></span>Riešenie problémov s kopírovaním a skenovaním

Spoločnosť HP poskytuje nástroj HP Print and Scan Doctor (len v systéme Windows), ktorý vám môže pomôcť vyriešiť mnoho bežných problémov, keď nemožno skenovať.

POZNÁMKA: Nástroj HP Print and Scan Doctor nemusí byť k dispozícii vo všetkých jazykoch.

[Prejsť na stránku na prevzatie nástroja HP Print and Scan Doctor.](http://h20180.www2.hp.com/apps/Nav?h_pagetype=s-924&h_client=s-h-e004-01&h_keyword=lp70044-win&h_lang=sk&h_cc=sk)

Získajte ďalšie informácie o spôsoboch riešenia problémov so skenovaním. [Kliknutím sem prejdete](http://h20180.www2.hp.com/apps/Nav?h_pagetype=s-924&h_client=s-h-e004-01&h_keyword=lp70003-win-DJ1510&h_lang=sk&h_cc=sk) [online a získate ďalšie informácie.](http://h20180.www2.hp.com/apps/Nav?h_pagetype=s-924&h_client=s-h-e004-01&h_keyword=lp70003-win-DJ1510&h_lang=sk&h_cc=sk)

Získajte informácie o spôsoboch riešenia problémov s kopírovaním. [Kliknutím sem prejdete online a](http://h20180.www2.hp.com/apps/Nav?h_pagetype=s-924&h_client=s-h-e004-01&h_keyword=lp70034-all-DJ1510&h_lang=sk&h_cc=sk) [získate ďalšie informácie](http://h20180.www2.hp.com/apps/Nav?h_pagetype=s-924&h_client=s-h-e004-01&h_keyword=lp70034-all-DJ1510&h_lang=sk&h_cc=sk).

# <span id="page-68-0"></span>Zlyhanie tlačiarne

### Vyriešte zlyhanie tlačiarne.

**▲** Vypnite a zapnite tlačiareň. Ak sa týmto krokom problém neodstráni, obráťte sa na spoločnosť HP.

[Ak potrebujete pomoc, obráťte sa na oddelenie technickej podpory spoločnosti HP](http://h20180.www2.hp.com/apps/Nav?h_pagetype=s-001&h_page=hpcom&h_client=s-h-e010-1&h_product=5157551,5285088&h_lang=sk&h_cc=sk).

### <span id="page-69-0"></span>Problém s atramentovou kazetou

Najskôr sa pokúste atramentové kazety vybrať a znova vložiť. Ak tento postup nepomôže, očistite kontakty kazety. Ak sa problém stále nevyriešil, vymeňte atramentové kazety. Ďalšie informácie nájdete v časti [Výmena atramentových kaziet na strane 39](#page-42-0).

#### Vyčistenie kontaktov atramentovej kazety

- UPOZORNENIE: Postup čistenia by mal trvať iba niekoľko minút. Čo najskôr skontrolujte, či sú atramentové kazety znova vložené v tlačiarni. Neodporúča sa, aby sa atramentové kazety nachádzali mimo tlačiarne viac ako 30 minút. Môže to spôsobiť poškodenie tlačovej hlavy alebo atramentových kaziet.
	- 1. Skontrolujte, či je zapnuté napájanie.
	- 2. Otvorte prístupový kryt kazety a počkajte, kým sa vozík tlačovej hlavy neposunie do stredu tlačiarne.

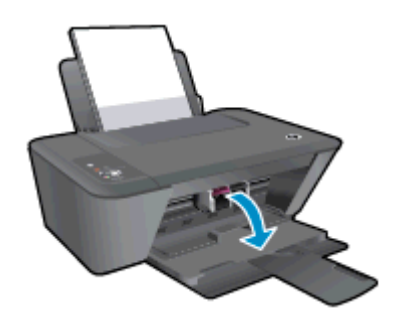

3. Vyberte atramentovú kazetu označenú blikajúcim indikátorom kazety na ovládacom paneli.

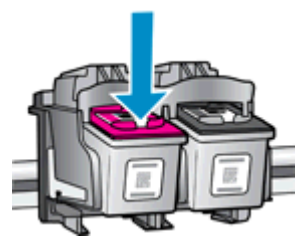

4. Podržte atramentovú kazetu za jej bočné strany s dolnou časťou smerom nahor a vyhľadajte elektrické kontakty na atramentovej kazete.

Elektrické kontakty sú malé zlaté body na atramentovej kazete.

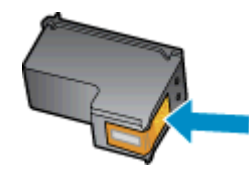

- 5. Suchým tampónom alebo tkaninou bez vlákien utrite iba kontakty.
	- A UPOZORNENIE: Dbajte na to, aby ste utreli len kontakty. Nerozmažte atrament ani iné nečistoty po atramentovej kazete.

6. Vnútri tlačiarne vyhľadajte kontakty pre kazetu.

Kontakty tlačiarne sú zlaté výstupky umiestnené tak, aby sa dotýkali kontaktov na atramentovej kazete.

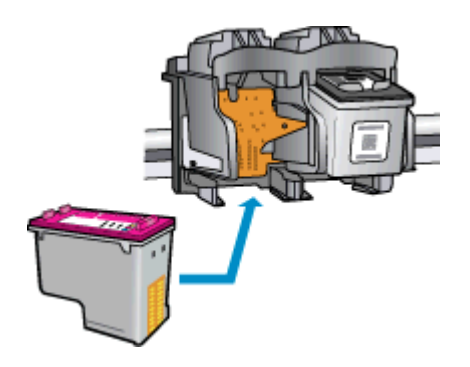

- 7. Utrite kontakty suchým tampónom alebo handričkou nepúšťajúcou vlákna.
- 8. Znova nainštalujte atramentovú kazetu.
- 9. Zatvorte prístupový kryt kazety a skontrolujte, či sa už chybové hlásenie nezobrazuje.
- 10. Ak sa toto chybové hlásenie stále zobrazuje, vypnite tlačiareň a potom ju znova zapnite.
- POZNÁMKA: Ak problémy spôsobuje jedna atramentová kazeta, môžete ju vybrať a na fungovanie tlačiarne HP Deskjet 1510 series len s jednou atramentovou kazetou môžete použiť režim jednej kazety.

 [Kliknutím sem prejdete online a získate ďalšie informácie.](http://h20180.www2.hp.com/apps/Nav?h_pagetype=s-924&h_client=s-h-e004-01&h_keyword=lp70007-all-DJ1510&h_lang=sk&h_cc=sk)

### <span id="page-71-0"></span>Kazety staršej generácie

Musíte použiť novšiu verziu tejto kazety. Vo väčšine prípadov možno novšiu verziu kazety identifikovať na základe vonkajšieho obalu kazety a vyhľadaním dátumu skončenia záruky.

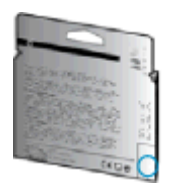

Ak sa napravo od dátumu nachádza označenie v1 s niekoľkými medzerami, ide o aktualizovaný novší model kazety. V prípade, že ide o kazetu staršej generácie, o pomoc alebo výmenu kazety požiadajte oddelenie technickej podpory spoločnosti HP.

[Kliknutím sem prejdete online a získate ďalšie informácie.](http://h20180.www2.hp.com/apps/Nav?h_pagetype=s-924&h_client=s-h-e004-01&h_keyword=lp70036-all&h_lang=sk&h_cc=sk)
# <span id="page-72-0"></span>Technická podpora spoločnosti HP

- Registrácia tlačiarne
- Postup pri poskytovaní podpory
- Telefonická technická podpora spoločnosti HP
- [Ďalšie možnosti záruky](#page-74-0)

### Registrácia tlačiarne

Registrácia trvá iba niekoľko minút a umožňuje využívať rýchlejší servis, efektívnejšiu technickú podporu a upozornenia technickej podpory pre tlačiareň. Ak ste nezaregistrovali tlačiareň počas inštalácie softvéru, môžete ju zaregistrovať teraz na adrese [http://www.register.hp.com.](http://www.register.hp.com)

### Postup pri poskytovaní podpory

#### V prípade problému postupujte nasledovne:

- 1. Pozrite si dokumentáciu dodanú s tlačiarňou.
- 2. Navštívte webovú lokalitu technickej podpory online spoločnosti HP na adrese [www.hp.com/](http://h20180.www2.hp.com/apps/Nav?h_pagetype=s-001&h_page=hpcom&h_client=s-h-e010-1&h_product=5157551,5285088&h_lang=sk&h_cc=sk) [support](http://h20180.www2.hp.com/apps/Nav?h_pagetype=s-001&h_page=hpcom&h_client=s-h-e010-1&h_product=5157551,5285088&h_lang=sk&h_cc=sk).

Podpora spoločnosti HP online je k dispozícii všetkým zákazníkom spoločnosti HP. Predstavuje najrýchlejší zdroj aktuálnych informácií o produkte a odbornú pomoc a zahŕňa nasledujúce funkcie:

- Rýchly prístup ku kvalifikovaným odborníkom technickej podpory v režime online
- Aktualizácie softvéru a ovládačov tlačiarne
- Cenné informácie o riešení najčastejších problémov
- Bezprostredné aktualizácie tlačiarne, upozornenia na podporu a novinky spoločnosti HP, ktoré sú k dispozícii po zaregistrovaní tlačiarne
- 3. Zavolajte na oddelenie technickej podpory spoločnosti HP.

Možnosti technickej podpory a ich dostupnosť sa líšia v závislosti od tlačiarne, krajiny/regiónu a jazyka.

### Telefonická technická podpora spoločnosti HP

Možnosti telefonickej podpory a ich dostupnosť sa líšia v závislosti od tlačiarne, krajiny/regiónu a jazyka.

Táto časť obsahuje nasledujúce témy:

- [Obdobie poskytovania telefonickej podpory](#page-73-0)
- [Telefonovanie](#page-73-0)
- [Telefónne čísla oddelení podpory](#page-73-0)
- [Po uplynutí obdobia bezplatnej telefonickej podpory](#page-73-0)

#### <span id="page-73-0"></span>Obdobie poskytovania telefonickej podpory

Jednoročná telefonická podpora je k dispozícii v Severnej Amerike, Pacifickej Ázii a Latinskej Amerike (vrátane Mexika). Ak chcete zistiť trvanie telefonickej podpory v Európe, na Strednom východe a v Afrike, prejdite na stránku [www.hp.com/support.](http://h20180.www2.hp.com/apps/Nav?h_pagetype=s-001&h_page=hpcom&h_client=s-h-e010-1&h_product=5157551,5285088&h_lang=sk&h_cc=sk) Účtujú sa štandardné poplatky telekomunikačných spoločností.

#### Telefonovanie

Na linku oddelenia technickej podpory spoločnosti HP zavolajte vtedy, keď budete pri počítači a tlačiarni. Pripravte si nasledujúce informácie:

- Názov produktu (umiestnený na tlačiarni, napríklad HP Deskjet 1510, HP Deskjet Ink Advantage 1515)
- Číslo zariadenia (nachádza sa vnútri prístupových dvierok kazety)

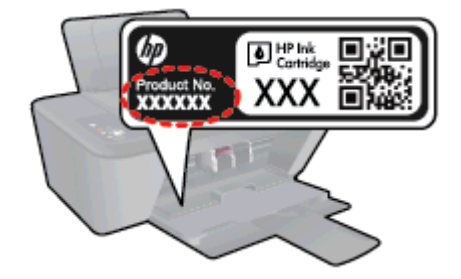

- Sériové číslo (umiestnené na zadnej alebo spodnej strane tlačiarne)
- Správy zobrazujúce sa v danej situácii
- Odpovede na nasledujúce otázky:
	- Stala sa už takáto situácia v minulosti?
	- Dokážete ju zopakovať?
	- Pridali ste nejaký nový softvér alebo hardvér do počítača v čase, keď sa začal prejavovať tento problém?
	- Prihodilo sa niečo pred vznikom tejto situácie (napríklad búrka, premiestnenie tlačiarne atď.)?

#### Telefónne čísla oddelení podpory

Aktuálny zoznam telefónnych čísiel oddelení technickej podpory spoločnosti HP, ako aj ceny za tieto hovory nájdete na adrese [www.hp.com/support](http://h20180.www2.hp.com/apps/Nav?h_pagetype=s-001&h_page=hpcom&h_client=s-h-e010-1&h_product=5157551,5285088&h_lang=sk&h_cc=sk).

#### Po uplynutí obdobia bezplatnej telefonickej podpory

Po uplynutí obdobia bezplatnej telefonickej podpory vám spoločnosť HP môže poskytnúť pomoc za príplatok. Pomoc možno nájsť aj online na webovej lokalite technickej podpory spoločnosti HP na adrese: [www.hp.com/support.](http://h20180.www2.hp.com/apps/Nav?h_pagetype=s-001&h_page=hpcom&h_client=s-h-e010-1&h_product=5157551,5285088&h_lang=sk&h_cc=sk) Ďalšie informácie o možnostiach podpory získate u obchodného zástupcu spoločnosti HP alebo zavolaním na telefónne číslo technickej podpory pre príslušnú krajinu/ región.

## <span id="page-74-0"></span>Ďalšie možnosti záruky

Za príplatok sú k dispozícii rozšírené servisné plány pre zariadenie HP Deskjet 1510 series. Na webovej stránke [www.hp.com/support](http://h20180.www2.hp.com/apps/Nav?h_pagetype=s-001&h_page=hpcom&h_client=s-h-e010-1&h_product=5157551,5285088&h_lang=sk&h_cc=sk) vyberte svoju krajinu alebo oblasť a preštudujte si časť venovanú službám a záruke, kde nájdete informácie o rozšírených servisných plánoch.

# A Špecifikácie produktu

V tejto časti sú uvedené technické špecifikácie a informácie medzinárodných noriem pre zariadenie HP Deskjet 1510 series.

Ďalšie špecifikácie nájdete v tlačenej dokumentácii dodávanej so zariadením HP Deskjet 1510 series.

Táto časť obsahuje nasledujúce témy:

- [Upozornenia spoločnosti Hewlett-Packard Company](#page-77-0)
- [Špecifikácie](#page-78-0)
- [Program environmentálneho dozoru výrobku](#page-81-0)
- [Regulačné informácie](#page-84-0)

# <span id="page-77-0"></span>Upozornenia spoločnosti Hewlett-Packard Company

Informácie uvedené v tomto dokumente sa môžu zmeniť bez predchádzajúceho upozornenia.

Všetky práva vyhradené. Reprodukovanie, úpravy alebo preklad tohto materiálu bez predchádzajúceho písomného súhlasu spoločnosti Hewlett-Packard sa zakazuje okrem prípadov povolených autorskými zákonmi. Jediné záruky vzťahujúce sa na produkty a služby spoločnosti HP sú uvedené vo vyhláseniach o výslovnej záruke, ktoré sa dodávajú spolu s takýmito produktmi a službami. Žiadne informácie uvedené v tejto príručke nemožno považovať za dodatočnú záruku. Spoločnosť HP nie je zodpovedná za technické ani redakčné chyby či opomenutia v tejto príručke.

© 2012 Hewlett-Packard Development Company, L.P.

Microsoft®, Windows ®, Windows® XP, Windows Vista®, Windows® 7 a Windows® 8 sú registrované ochranné známky spoločnosti Microsoft Corporation v USA.

# <span id="page-78-0"></span>**Špecifikácie**

V tejto časti sú uvedené technické špecifikácie zariadenia HP Deskjet 1510 series. Ďalšie špecifikácie zariadenia nájdete v dokumentácii k zariadeniu na adrese [www.hp.com/support](http://h20180.www2.hp.com/apps/Nav?h_pagetype=s-001&h_page=hpcom&h_client=s-h-e010-1&h_product=5157551,5285088&h_lang=sk&h_cc=sk).

- Systémové požiadavky
- Požiadavky na prevádzkové prostredie
- Kapacita vstupného zásobníka
- [Kapacita výstupného zásobníka](#page-79-0)
- [Veľkosť papiera](#page-79-0)
- [Hmotnosti papiera](#page-79-0)
- [Špecifikácie tlače](#page-79-0)
- [Špecifikácie kopírovania](#page-79-0)
- [Špecifikácie skenovania](#page-79-0)
- [Rozlíšenie tlače](#page-80-0)
- [Špecifikácie napájania](#page-80-0)
- [Výťažnosť kazety](#page-80-0)
- [Informácie o zvuku](#page-80-0)

### Systémové požiadavky

Softvérové a systémové požiadavky sa nachádzajú v súbore Readme.

Informácie o budúcich vydaniach operačných systémov a o podpore nájdete na webovej lokalite podpory online spoločnosti HP na adrese [www.hp.com/support](http://h20180.www2.hp.com/apps/Nav?h_pagetype=s-001&h_page=hpcom&h_client=s-h-e010-1&h_product=5157551,5285088&h_lang=sk&h_cc=sk).

### Požiadavky na prevádzkové prostredie

- Odporúčaný rozsah prevádzkových teplôt: 15 ºC až 32 ºC
- Povolený rozsah prevádzkových teplôt: 5 °C až 40 °C
- Vlhkosť: relatívna vlhkosť 15 až 80 %, bez kondenzácie; maximálny rosný bod 28 ºC
- Rozsah teplôt mimo prevádzky (pri skladovaní): –40 ºC až 60 ºC
- V prítomnosti silných elektromagnetických polí môže byť výstup zo zariadenia HP Deskjet 1510 series mierne deformovaný.
- Spoločnosť HP odporúča používať kábel USB s dĺžkou max. 3 m (10 stôp), aby sa minimalizoval indukovaný šum spôsobený elektromagnetickými poľami s vysokým potenciálom.

#### Kapacita vstupného zásobníka

Počet hárkov obyčajného papiera (80 g/m²): Max. 50

Obálky: Max. 5

<span id="page-79-0"></span>Indexové karty: Max. 20

Počet hárkov fotografického papiera: Max. 20

### Kapacita výstupného zásobníka

Počet hárkov obyčajného papiera (80 g/m²): Max. 30

Obálky: Max. 5

Indexové karty: Max. 10

Počet hárkov fotografického papiera: Max. 10

## Veľkosť papiera

Úplný zoznam podporovaných veľkostí médií nájdete v softvéri tlačiarne.

### Hmotnosti papiera

Obyčajný papier: 64 až 90 g/m²

Obálky: 75 až 90 g/m²

Karty: max. 200 g/m²

Fotografický papier: max. 280 g/m²

## Špecifikácie tlače

- Rýchlosť tlače závisí od zložitosti dokumentu
- · Metóda: tepelná atramentová tlač systémom "drop-on-demand"
- Jazyk: PCL3 GUI

## Špecifikácie kopírovania

- Digitálne spracovanie obrazu
- Rýchlosť kopírovania závisí od zložitosti dokumentu a od modelu

## Špecifikácie skenovania

● Rozlíšenie: max. 1200 x 1200 ppi – optické

Ďalšie informácie o rozlíšení v ppi nájdete v softvéri skenera.

- Farby: 24-bitové farby, 8-bitová škála odtieňov sivej farby (256 úrovní sivej farby)
- Maximálna veľkosť dokumentu skenovaného zo sklenenej podložky: 21,6 x 29,7 cm (8,5 x 11,7 palca)

### <span id="page-80-0"></span>Rozlíšenie tlače

#### Režim konceptu

- Farebný vstup/čiernobiele vykreslenie: 300 x 300 dpi
- Výstup (čiernobiely/farebný): Automatický

#### Normálny režim

- Farebný vstup/čiernobiele vykreslenie: 600 x 300 dpi
- Výstup (čiernobiely/farebný): Automatický

#### Najlepší režim pre obyčajný papier

- Farebný vstup/čiernobiele vykreslenie: 600 x 600 dpi
- Výstup (čiernobiely/farebný): Automatický

#### Najlepší režim pre fotografický papier

- Farebný vstup/čiernobiele vykreslenie: 600 x 600 dpi
- Výstup (čiernobiely/farebný): Automatický

#### Režim max. DPI

- Farebný vstup/čiernobiele vykreslenie: 1200 x 1200 dpi
- Výstup: Automatický (čiernobiely), optimalizované rozlíšenie 4 800 x 1 200 dpi (farebný)

### Špecifikácie napájania

#### 0957-2385

- Vstupné napätie: 100 až 240 V AC  $(+/- 10\%)$
- Vstupná frekvencia: 50/60 Hz (+/- 3 Hz)

#### 0957-2403

- Vstupné napätie: 200 až 240 V AC  $(+/- 10\%)$
- Vstupná frekvencia: 50/60 Hz (+/- 3 Hz)

POZNÁMKA: Používajte len s napájacím adaptérom dodaným spoločnosťou HP.

### Výťažnosť kazety

Ďalšie informácie o odhadovanej kapacite tlačových kaziet nájdete na adrese [www.hp.com/go/](http://www.hp.com/go/learnaboutsupplies) [learnaboutsupplies.](http://www.hp.com/go/learnaboutsupplies)

### Informácie o zvuku

Ak máte prístup na internet, informácie o zvuku môžete získať z webovej stránky spoločnosti HP. Prejdite na adresu: [www.hp.com/support](http://www.hp.com/support).

# <span id="page-81-0"></span>Program environmentálneho dozoru výrobku

Spoločnosť Hewlett-Packard sa zaväzuje, že bude vyrábať kvalitné výrobky ekologicky prijateľným spôsobom. Na možnosť budúcej recyklácie sa prihliadalo už pri vývoji tohto produktu. Počet materiálov bol obmedzený na minimum. Toto obmedzenie nemá vplyv na správnu funkčnosť a spoľahlivosť produktu. Odlišné materiály sú použité tak, aby boli ľahko separovateľné. Uzamykacie a spojovacie prvky sa dajú ľahko nájsť, sú ľahko prístupné a možno ich odstrániť bežnými nástrojmi. Časti s vysokou prioritou boli vytvorené ako rýchlo prístupné z dôvodu efektívnej rozoberateľnosti a opraviteľnosti.

Ďalšie informácie nájdete na webovej stránke venovanej angažovanosti spoločnosti HP v problematike životného prostredia na adrese:

[www.hp.com/hpinfo/globalcitizenship/environment/index.html](http://www.hp.com/hpinfo/globalcitizenship/environment/index.html)

- Ekologické tipy
- Využitie papiera
- Plasty
- [Informačné listy o bezpečnosti materiálu](#page-82-0)
- [Program recyklovania](#page-82-0)
- [Program spoločnosti HP zameraný na recykláciu spotrebného materiálu pre atramentovú tlač](#page-82-0)
- [Spotreba elektrickej energie](#page-82-0)
- **•** [Režim spánku](#page-82-0)
- [Likvidácia nepotrebného zariadenia používateľmi](#page-83-0)
- [Chemické látky](#page-83-0)
- [Obmedzenie týkajúce sa nebezpečných látok \(Ukrajina\)](#page-83-0)
- [Obmedzenie týkajúce sa nebezpečných látok \(India\)](#page-83-0)

### Ekologické tipy

Spoločnosť HP sa zaväzuje pomáhať zákazníkom znižovať ich vplyv na životné prostredie. Ak chcete získať ďalšie informácie o environmentálnych iniciatívach spoločnosti HP, navštívte webovú lokalitu HP Environmental Programs and Initiatives (Environmentálne programy a iniciatívy spoločnosti HP).

[www.hp.com/hpinfo/globalcitizenship/environment/](http://www.hp.com/hpinfo/globalcitizenship/environment/)

### Využitie papiera

Tento produkt umožňuje používanie recyklovaného papiera podľa noriem DIN 19309 a EN 12281:2002.

#### Plasty

Plastové súčiastky s hmotnosťou nad 25 gramov sú označené podľa medzinárodných štandardov, čo zvyšuje možnosť ich identifikácie na účely recyklácie na konci životnosti produktu.

### <span id="page-82-0"></span>Informačné listy o bezpečnosti materiálu

Informačné listy o bezpečnosti materiálu (MSDS) môžete získať na webovej stránke spoločnosti HP na adrese:

[www.hp.com/go/msds](http://www.hp.com/go/msds)

### Program recyklovania

Spoločnosť HP ponúka v mnohých krajinách/regiónoch čoraz väčší počet programov spätného zberu a recyklácie produktov a spolupracuje s mnohými z najväčších centier pre recykláciu elektronických zariadení po celom svete. Spoločnosť HP šetrí prírodné zdroje opätovným predajom niektorých z jej najobľúbenejších produktov. Ďalšie informácie týkajúce sa recyklácie produktov spoločnosti HP nájdete na adrese:

[www.hp.com/hpinfo/globalcitizenship/environment/recycle/](http://www.hp.com/hpinfo/globalcitizenship/environment/recycle/)

### Program spoločnosti HP zameraný na recykláciu spotrebného materiálu pre atramentovú tlač

Spoločnosť HP sa zaväzuje chrániť životné prostredie. Program spoločnosti HP zameraný na recykláciu spotrebného materiálu pre atramentovú tlač je dostupný v mnohých krajinách/regiónoch a umožňuje bezplatnú recykláciu použitých tlačových a atramentových kaziet. Ďalšie informácie nájdete na nasledujúcej webovej stránke:

[www.hp.com/hpinfo/globalcitizenship/environment/recycle/](http://www.hp.com/hpinfo/globalcitizenship/environment/recycle/)

### Spotreba elektrickej energie

Tlačové a obrazové zariadenia Hewlett-Packard označené logom ENERGY STAR® vyhovujú špecifikáciám americkej Agentúry na ochranu životného prostredia (Environmental Protection Agency, EPA) pre obrazové zariadenia. Obrazové zariadenia vyhovujúce špecifikáciám programu ENERGY STAR budú označené nasledujúcou značkou:

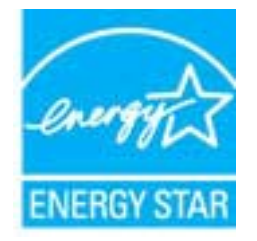

Ďalšie informácie o modeloch obrazových zariadení vyhovujúcich špecifikáciám programu ENERGY STAR sú uvedené na nasledujúcej adrese: [www.hp.com/go/energystar](http://www.hp.com/go/energystar)

### Režim spánku

- Spotreba energie je počas režimu spánku znížená.
- Po prvotnej inštalácii sa tlačiareň prepne do režimu spánku po piatich minútach nečinnosti.
- Čas prechodu do režimu spánku nemožno zmeniť.

## <span id="page-83-0"></span>Likvidácia nepotrebného zariadenia používateľmi

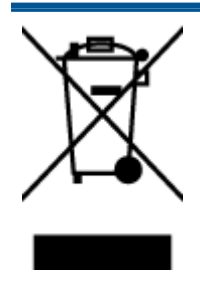

Tento symbol znamená zákaz likvidácie produktu spolu s ostatným odpadom z domácnosti. Namiesto toho je vašou povinnosťou odovzdať nepotrebné zariadenie na určenom zbernom mieste na recykláciu nepotrebného elektrického a elektronického zariadenia, a tak chrániť ľudské zdravie a životné prostredie. Ak chcete získať ďalšie informácie, obráťte sa na oddelenie služieb likvidácie odpadu z domácností vo vašej krajine alebo prejdite na webovú adresu [http://www.hp.com/recycle.](http://www.hp.com/recycle)

## Chemické látky

Spoločnosť HP sa zaväzuje poskytovať svojim zákazníkom informácie o chemických látkach v jej produktoch v súlade so zákonnými požiadavkami, vyplývajúcimi napríklad z normy REACH (nariadenie ES č. 1907/2006 Európskeho parlamentu a Rady). Správu o chemickom zložení tohto produktu môžete nájsť na nasledujúcej adrese: [www.hp.com/go/reach.](http://www.hp.com/go/reach)

## Obmedzenie týkajúce sa nebezpečných látok (Ukrajina)

#### Технічний регламент щодо обмеження використання небезпечних речовин (Україна)

Обладнання відповідає вимогам Технічного регламенту щодо обмеження використання деяких небезпечних речовин в електричному та електронному обладнанні, затвердженого постановою Кабінету Міністрів України від 3 грудня 2008 № 1057

### Obmedzenie týkajúce sa nebezpečných látok (India)

Restriction of hazardous substances (India)

This product complies with the "India E-waste (Management and Handling) Rule 2011" and prohibits use of lead, mercury, hexavalent chromium, polybrominated biphenyls or polybrominated diphenyl ethers in concentrations exceeding 0.1 weight % and 0.01 weight % for cadmium, except for the exemptions set in Schedule 2 of the Rule.

# <span id="page-84-0"></span>Regulačné informácie

Zariadenie HP Deskjet 1510 series vyhovuje požiadavkám predpisov vo vašej krajine/regióne.

Táto časť obsahuje nasledujúce témy:

- Regulačné číslo identifikácie modelu
- **FCC** statement
- [Notice to users in Korea](#page-85-0)
- [VCCI \(Class B\) compliance statement for users in Japan](#page-85-0)
- [Notice to users in Japan about the power cord](#page-85-0)
- [Regulačný oznam pre Európsku úniu](#page-86-0)
- **[Declaration of conformity](#page-88-0)**

### Regulačné číslo identifikácie modelu

Z dôvodu regulačnej identifikácie je výrobok označený regulačným číslom modelu. Regulačné číslo modelu pre tento výrobok je SNPRB-1204-01. Toto regulačné číslo by sa nemalo zamieňať s marketingovým názvom (Tlačiareň HP Deskjet 1510 All-in-One, tlačiareň HP Deskjet Ink Advantage 1515 All-in-One atď.) ani číslami zariadenia (B2L56 až B2L60, C5X22 až C5X27 atď.).

### <span id="page-85-0"></span>**FCC statement**

#### **FCC** statement

The United States Federal Communications Commission (in 47 CFR 15.105) has specified that the following notice be brought to the attention of users of this product.

This equipment has been tested and found to comply with the limits for a Class B digital device, pursuant to Part 15 of the FCC Rules. These limits are designed to provide reasonable protection against harmful interference in a residential installation. This equipment generates, uses and can radiate radio frequency energy and, if not installed and used in accordance with the instructions, may cause harmful interference to radio communications. However, there is no guarantee that interference will not occur in a particular installation. If this equipment does cause harmful interference to radio or television reception, which can be determined by turning the equipment off and on, the user is encouraged to try to correct the interference by one or more of the following measures:

- Reorient or relocate the receiving antenna.
- Increase the separation between the equipment and the receiver.
- Connect the equipment into an outlet on a circuit different from that to which the receiver is connected.

Consult the dealer or an experienced radio/TV technician for help.

For further information, contact:

Manager of Corporate Product Regulations Hewlett-Packard Company 3000 Hanover Street Palo Alto, Ca 94304 (650) 857-1501

#### Modifications (part 15.21)

The FCC requires the user to be notified that any changes or modifications made to this device that are not expressly approved by HP may void the user's authority to operate the equipment.

This device complies with Part 15 of the FCC Rules. Operation is subject to the following two conditions: (1) this device may not cause harmful interference, and (2) this device must accept any interference received, including interference that may cause undesired operation.

### Notice to users in Korea

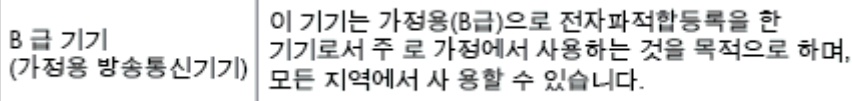

### **VCCI (Class B) compliance statement for users in Japan**

この装置は、クラスB情報技術装置です。この装置は、家庭環境で使用することを目的として いますが、この装置がラジオやテレビジョン受信機に近接して使用されると、受信障害を引き 起こすことがあります。取扱説明書に従って正しい取り扱いをして下さい。

VCCLB

#### Notice to users in Japan about the power cord

製品には、同梱された電源コードをお使い下さい。 同梱された電源コードは、他の製品では使用出来ません。

### <span id="page-86-0"></span>Regulačný oznam pre Európsku úniu

Produkty s označením CE vyhovujú nasledujúcim smerniciam EÚ:

- Smernica o nízkom napätí 2006/95/ES
- Smernica EMC 2004/108/ES
- Smernica 2009/125/ES o ekodizajne, ak sa vzťahuje

Súlad s certifikátom CE je platný len v prípade, ak sa produkt napája pomocou správneho napájacieho adaptéra s označením CE dodaného spoločnosťou HP.

Ak má produkt telekomunikačné funkcie, vyhovuje aj najdôležitejším požiadavkám nasledujúcej smernice EÚ:

Smernica R&TTE 1999/5/ES

Súlad s týmito smernicami zahŕňa zhodu s príslušnými európskymi normami uvedenými vo vyhlásení o zhode pre EÚ vydanom spoločnosťou HP pre tento produkt alebo skupinu produktov, ktoré je k dispozícii ako súčasť dokumentácie k produktu alebo na nasledujúcej webovej adrese: [www.hp.com/](http://www.hp.com/go/certificates) [go/certificates](http://www.hp.com/go/certificates) (do vyhľadávacieho poľa zadajte číslo produktu).

Príslušný súlad je vyznačený pomocou jednej z nasledujúcich značiek zhody umiestnenej na produkte:

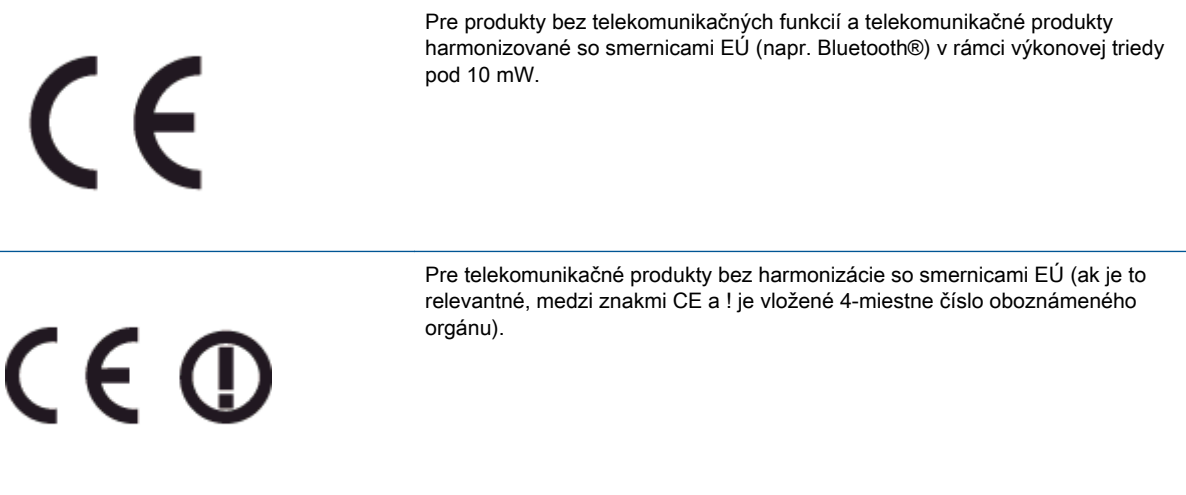

Pozrite si regulačný štítok na produkte.

Telekomunikačné funkcie tohto produktu sa môžu používať v nasledujúcich krajinách EÚ a EZVO: Belgicko, Bulharsko, Cyprus, Česká republika, Dánsko, Estónsko, Fínsko, Francúzsko, Grécko, Holandsko, Island, Írsko, Lichtenštajnsko, Litva, Lotyšsko, Luxembursko, Maďarsko, Malta, Nemecko, Nórsko, Poľsko, Portugalsko, Rakúsko, Rumunsko, Slovenská republika, Slovinsko, Spojené kráľovstvo, Španielsko, Švajčiarsko, Švédsko a Taliansko.

Telefónna prípojka (nie je k dispozícii pri všetkých produktoch) je určená na pripojenie k analógovým telefónnym sieťam.

#### Produkty so zariadeniami pre bezdrôtovú sieť LAN

● V niektorých krajinách môžu platiť zvláštne povinnosti alebo požiadavky v súvislosti s prevádzkou bezdrôtových sietí LAN, napríklad obmedzenie len na používanie vo vnútorných priestoroch alebo obmedzenia týkajúce sa dostupných kanálov. Presvedčte sa, že miestne nastavenia bezdrôtovej siete sú správne.

#### Francúzsko

● Pri prevádzke tohto produktu s bezdrôtovou sieťou LAN na frekvencii 2,4 GHz platia niektoré obmedzenia: Produkt sa môže používať vo vnútorných priestoroch v celom frekvenčnom pásme 2400 – 2483,5 MHz (kanály 1 – 13). Pri používaní vo vonkajších priestoroch sa môže použiť len frekvenčné pásmo 2400 – 2454 MHz (kanály 1 – 7). Najnovšie zmeny v požiadavkách nájdete na webovej stránke [www.arcep.fr](http://www.arcep.fr).

Kontaktným miestom v regulačných otázkach je:

Hewlett-Packard GmbH, Dept./MS: HQ-TRE, Herrenberger Strasse 140, 71034 Boeblingen, NEMECKO

### <span id="page-88-0"></span>**Declaration of conformity**

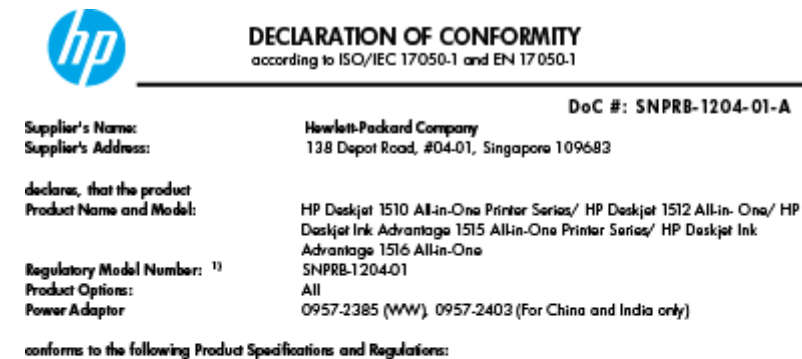

#### EMC:

-.<br>CISPR 22:2008 / EN55022:2010 Class B CISPR 24:2010 / EN 55024:2010 EN 61000-3-2:2006+A1:2009+A2:2009 EN 61000-3-3:2008 FCC CFR 47, Part 15 / ICES-003, Issue 4

Safety<br>EN 60950-1:2006 + A 11:2009+ A 12:2011 / IEC 60950-1:2005 EN 62479:2010

#### Energy Use:

-y<br>Regulation (EC) No. 1275/2008<br>ENERGY STAR® Qualified Imaging Equipment Operational Mode (OM) Test Procedure<br>Regulation (EC) No. 278/2009 inegeneration page too, and a count<br>Test Method for Calculating the Energy Efficiency of Single-Voltage External AcDc and AcAc Power Supplies<br>(August 11, 2004)

#### RoHS:

EN 50581:2012

The product herewith complies with the requirements of the Low Voltage Directive 2006/95/EC, the EMC Directive 2004/108/EC, the Ecodesign Directive 2009/125/EC, the RoHS Directive 2011/65/EU and carries the CE marking accordingly.

This device complies with part 15 of the FCC Rules. Operation is subject to the following two conditions:<br>(1) This device may not cause harmful interference, and (2) this device must accept any interference received, inclu

#### Additional Information:

- And This product is assigned a Regulatory Model Number which stays with the regulatory aspects of the design. The<br>This product is assigned a Regulatory Model Number is the main product identifier in the regulatory document
- 

#### 10 October 2012

HouMeng Yik, Manager

lood contact for regulatory topics only:<br>EU: HowlattPackard GmbH, HQ-TRE, Herrenberger Strasse 140, 71034 Boeblingen, Germany<br>U.S.: HowlattPackard, 3000 Hanover St., Palo Alto 94304, U.S.A. 650-857-1501

www.hp.eu/certificates

# **Register**

#### K

kopírovanie špecifikácie [76](#page-79-0)

#### O

obdobie poskytovania telefonickej podpory obdobie poskytovania podpory [70](#page-73-0) ovládací panel funkcie [5](#page-8-0) tlačidlá [5](#page-8-0)

#### P

papier odporúčané typy [20](#page-23-0) podpora pre zákazníkov záruka [71](#page-74-0) postup pri poskytovaní podpory [69](#page-72-0) po uplynutí obdobia poskytovania podpory [70](#page-73-0) prostredie požiadavky na prevádzkové prostredie [75](#page-78-0) Program environmentálneho dozoru výrobku [78](#page-81-0)

#### R

recyklovať atramentové kazety [79](#page-82-0) regulačné informácie [81](#page-84-0)

#### S

skenovanie špecifikácie skenovania [76](#page-79-0) systémové požiadavky [75](#page-78-0)

### T

technické informácie požiadavky na prevádzkové prostredie [75](#page-78-0) systémové požiadavky [75](#page-78-0) špecifikácie kopírovania [76](#page-79-0) špecifikácie skenovania [76](#page-79-0) špecifikácie tlače [76](#page-79-0) telefonická podpora [69](#page-72-0) tlač špecifikácie [76](#page-79-0) tlačidlá, ovládací panel [5](#page-8-0)

#### V

vyhlásenia o splnení zákonných požiadaviek regulačné číslo identifikácie modelu [81](#page-84-0)

### Z

záruka [71](#page-74-0)